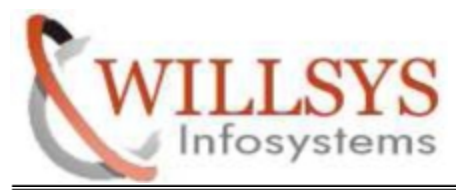

# **MULTISYSTEM LANDSCAPE CONFIGURATION**

### **STEP 1:**

Maintenance Ipaddress/ Host Name in all system (/etc/hosts)

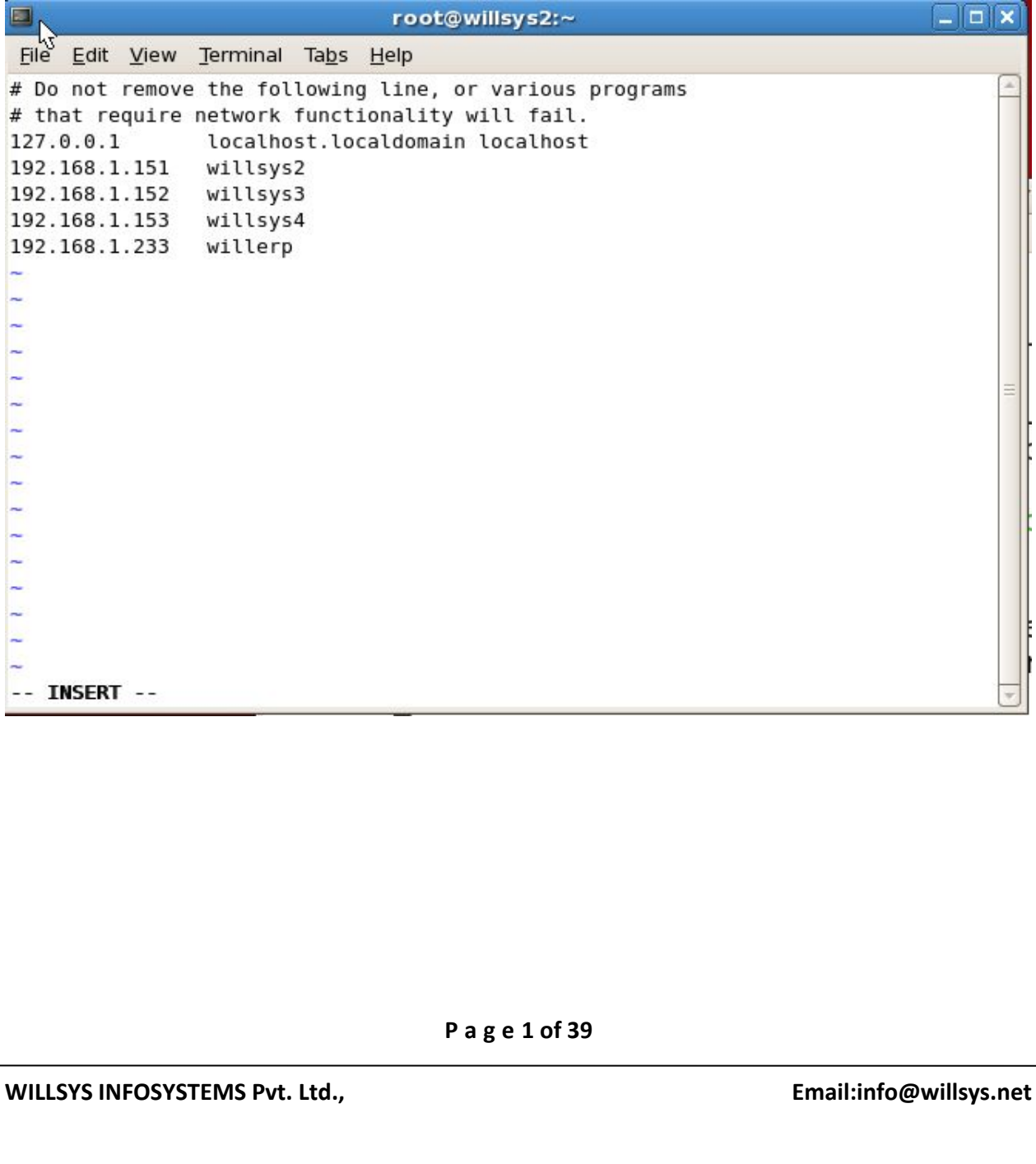

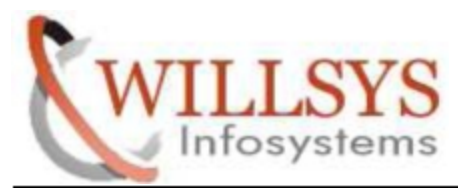

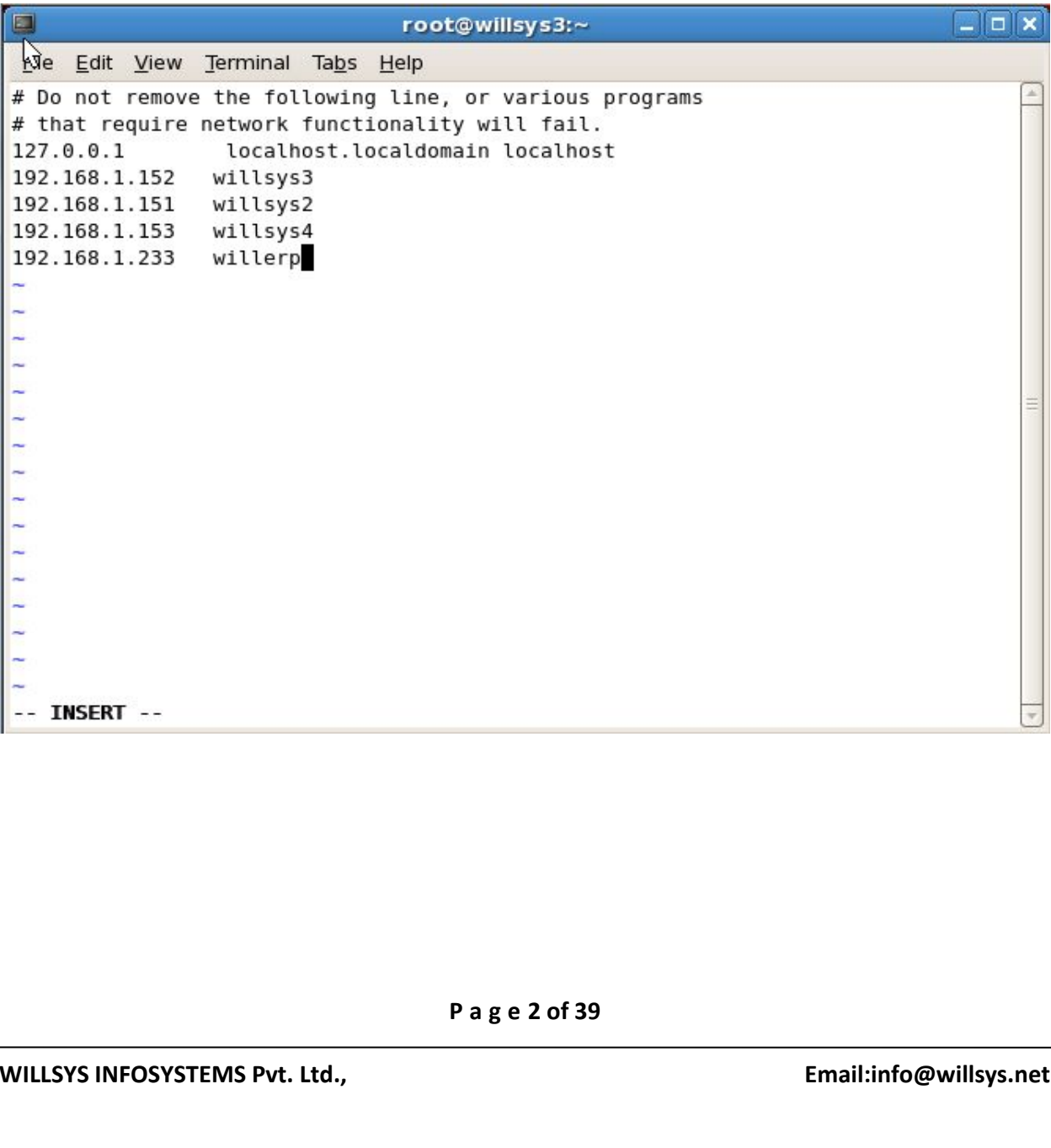

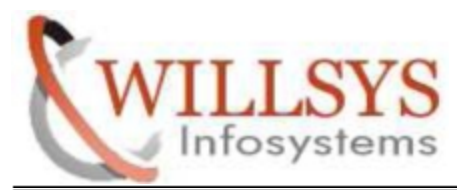

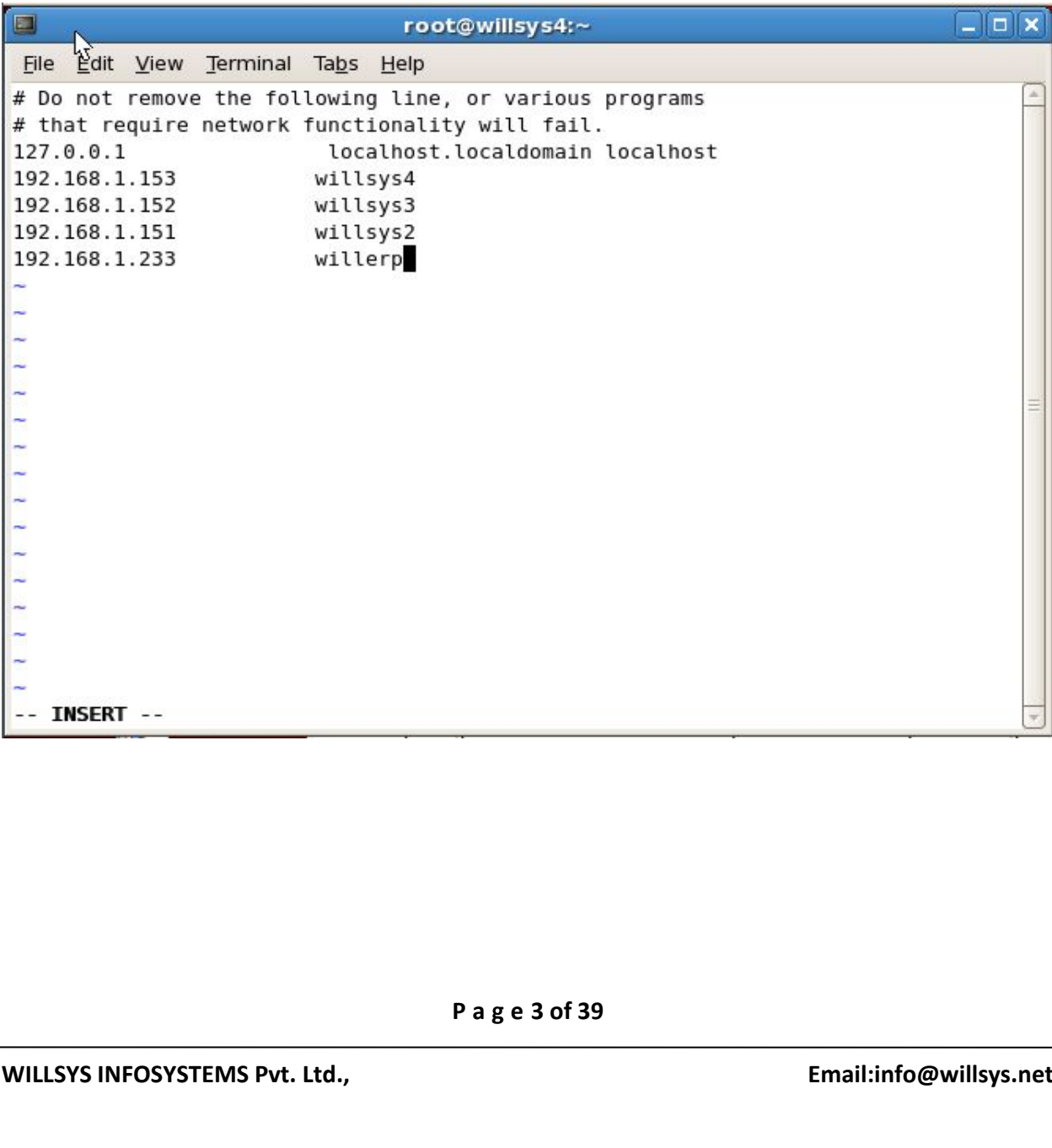

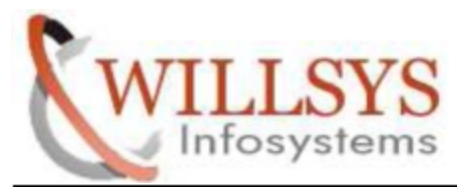

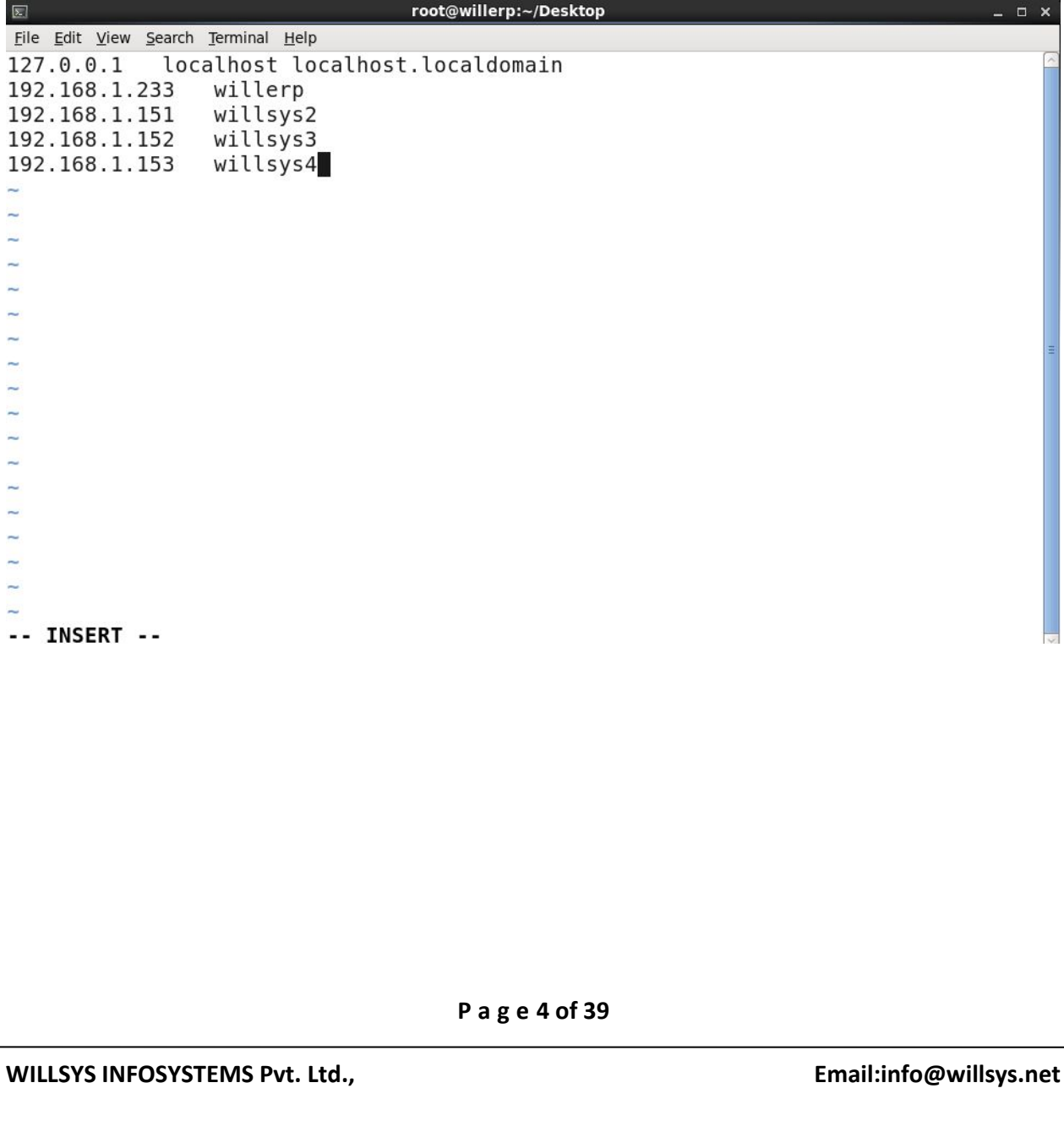

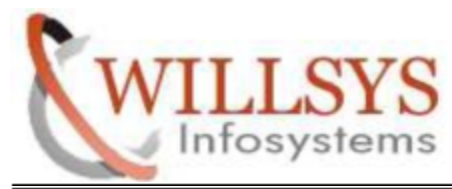

# **STEP 2:**

### **DEV SYSTEM:**

- > Log-on to the SAP system using 000 client, like DDIC user
- Execute STMS T-code
- $\triangleright$  Click the 'Save Button' in the dialog box that appears
- $\triangleright$  1st system will become domain controller and transport domain will be created

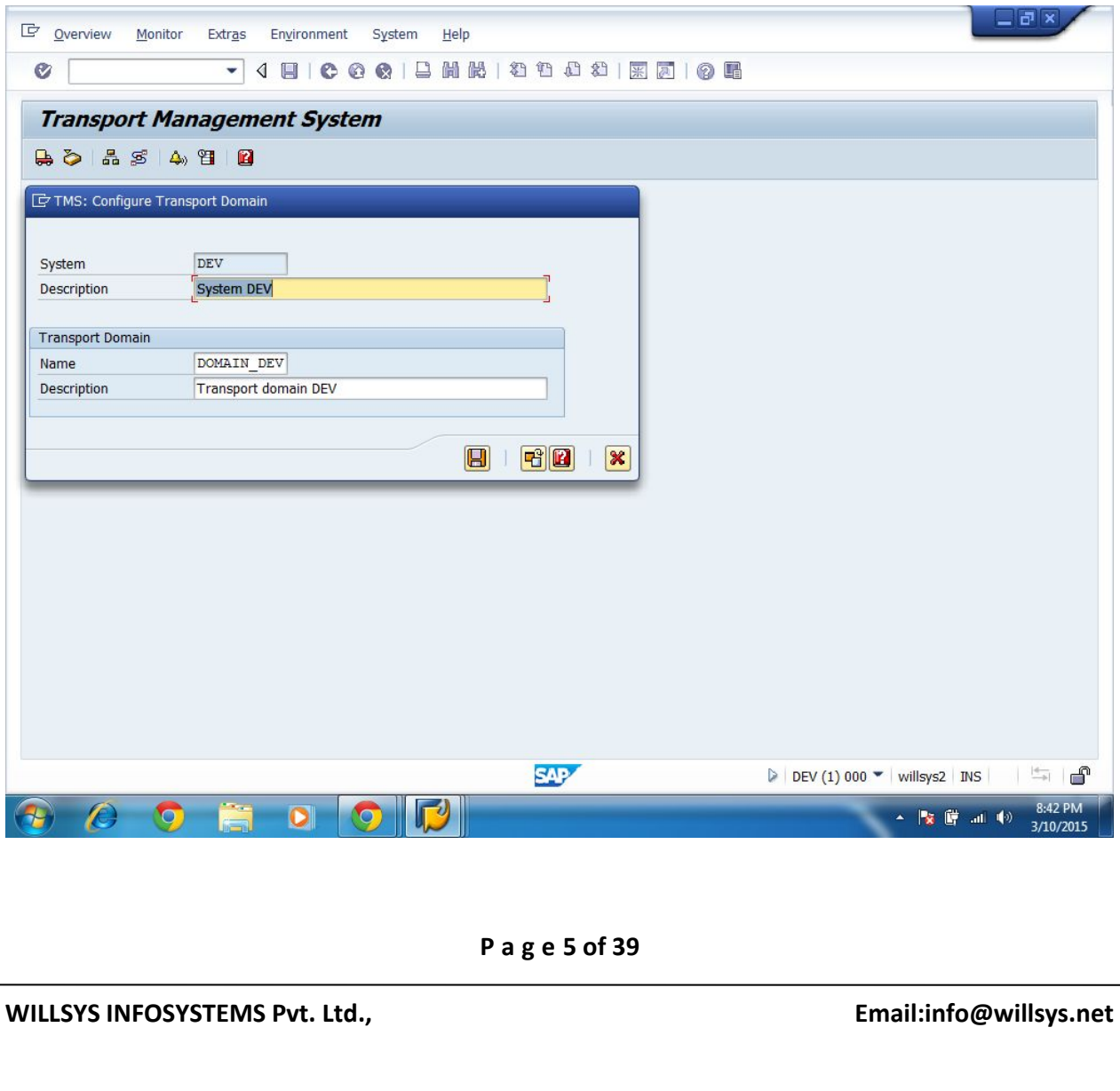

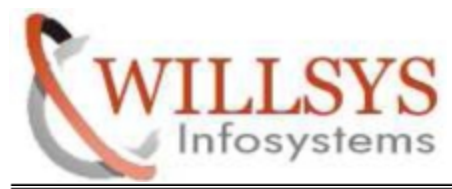

# **STEP 3:**

# **QAS SYSTEM:**

- $\triangleright$  Log-on to the SAP system using 000 client, like DDIC user
- Execute STMS T-Code
- Transport Domain and Domain Controller Information will be displayed in the dialog box that opens
- $\triangleright$  Click the 'Save Button' in the above dialog box

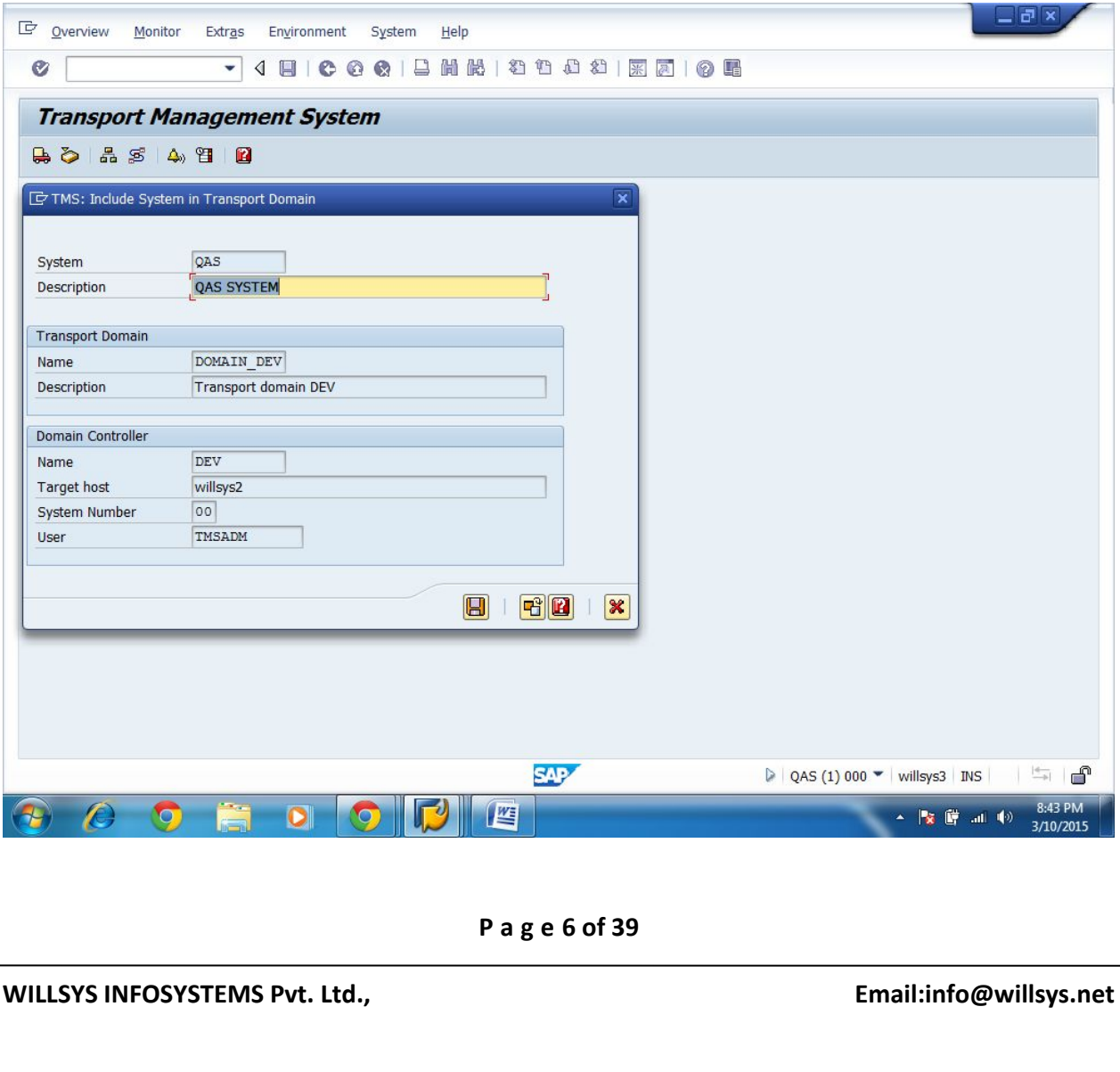

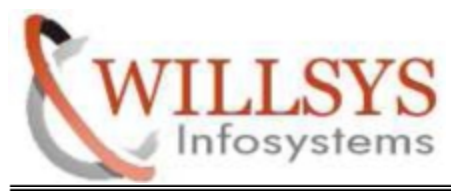

The message 'SAP System is waiting to be included in transport domain' will be displayed under the TMS graphic. We have to approve this system in Domain Controller

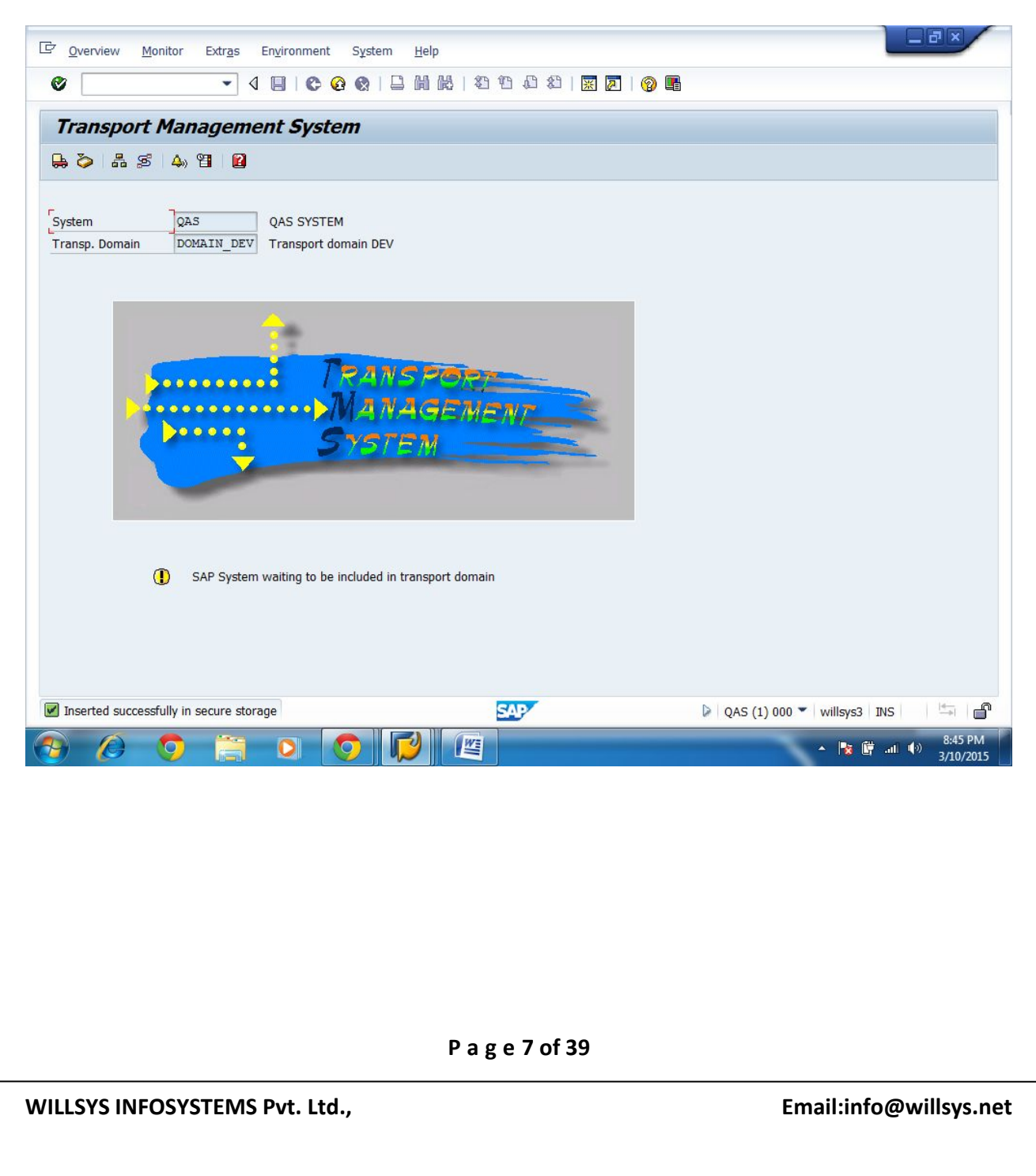

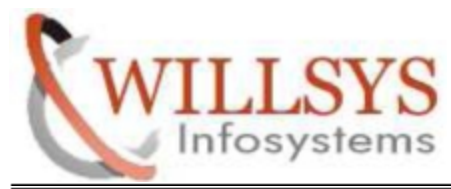

# **STEP 4:**

# **PRD SYSTEM:**

- Log-on to the SAP system using 000 client, like DDIC user
- Execute STMS T-Code
- > Transport Domain and Domain Controller Information will be displayed in the dialog box that opens
- $\triangleright$  Click the 'Save Button' in the above dialog box

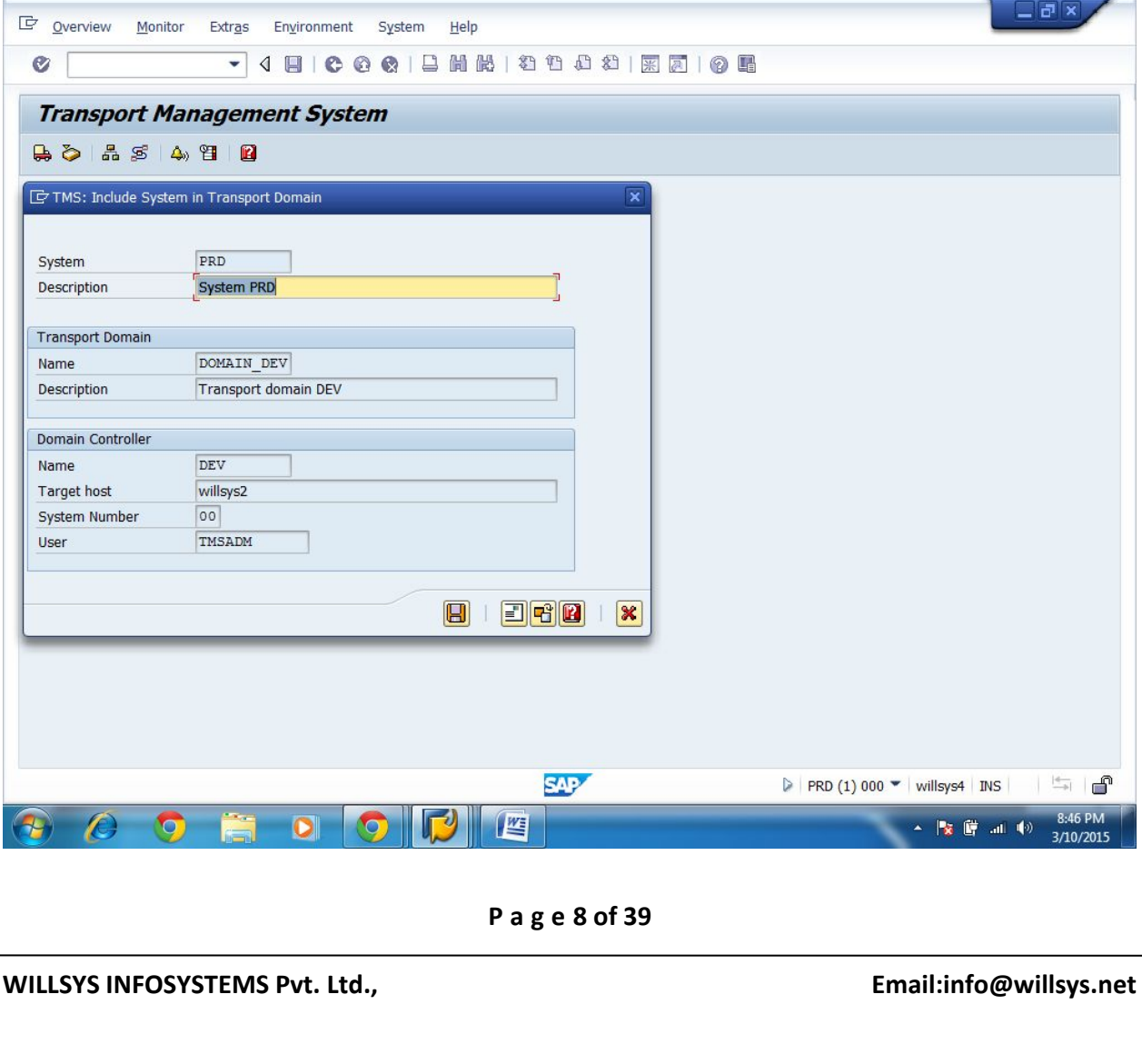

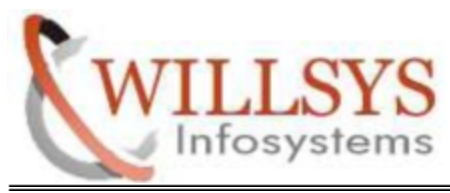

The message 'SAP System is waiting to be included in transport domain' will be displayed under the TMS graphic. We have to approve this system in Domain Controller

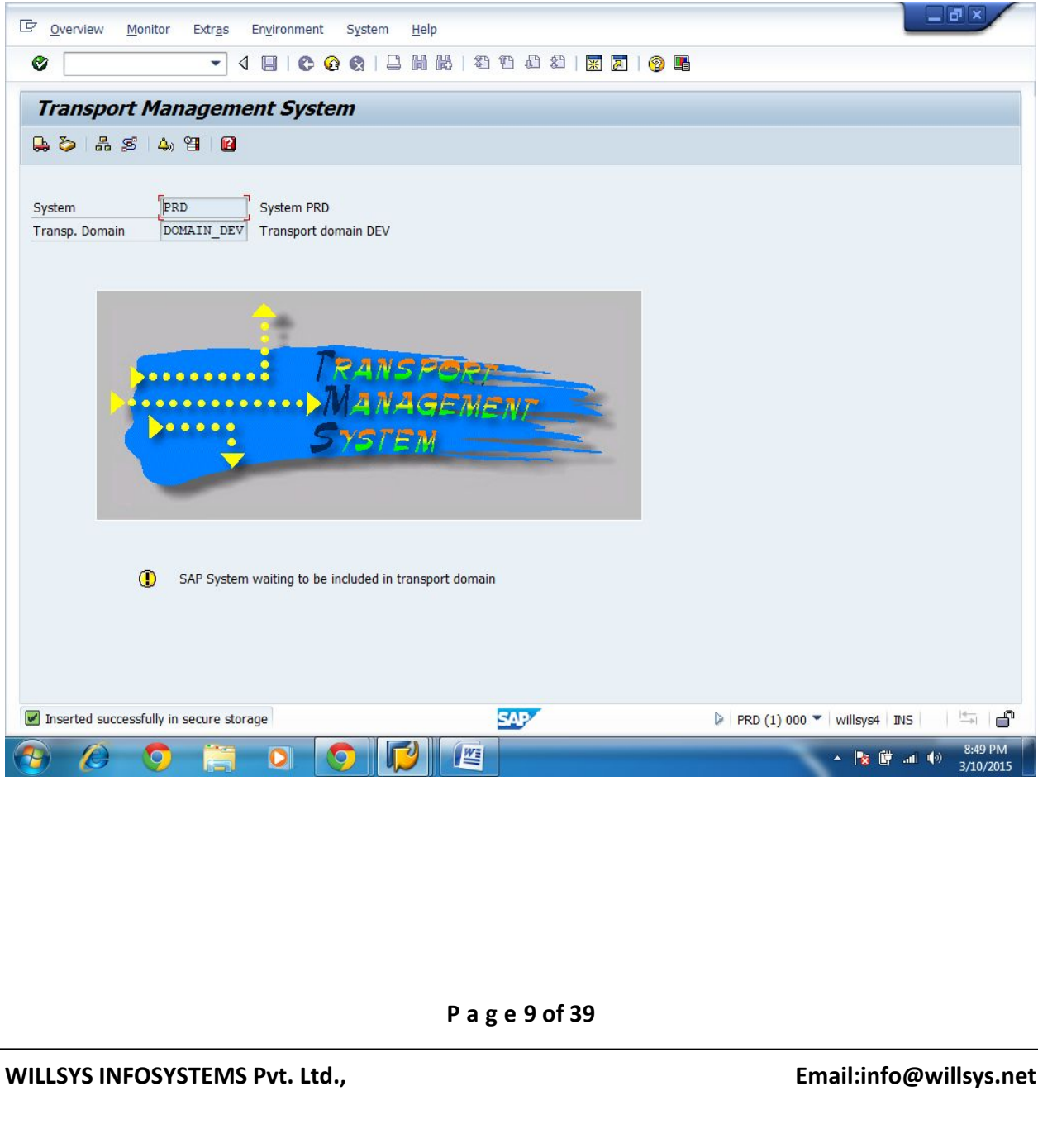

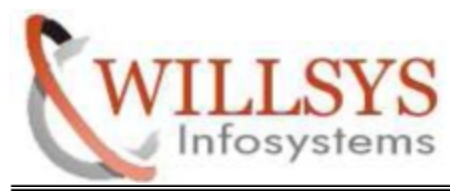

# **STEP 5:**

# **TEST SYSTEM:**

- $\triangleright$  Log-on to the SAP system using 000 client, like DDIC user
- Execute STMS T-Code
- > Transport Domain and Domain Controller Information will be displayed in the dialog box that opens
- $\triangleright$  Click the 'Save Button' in the above dialog box

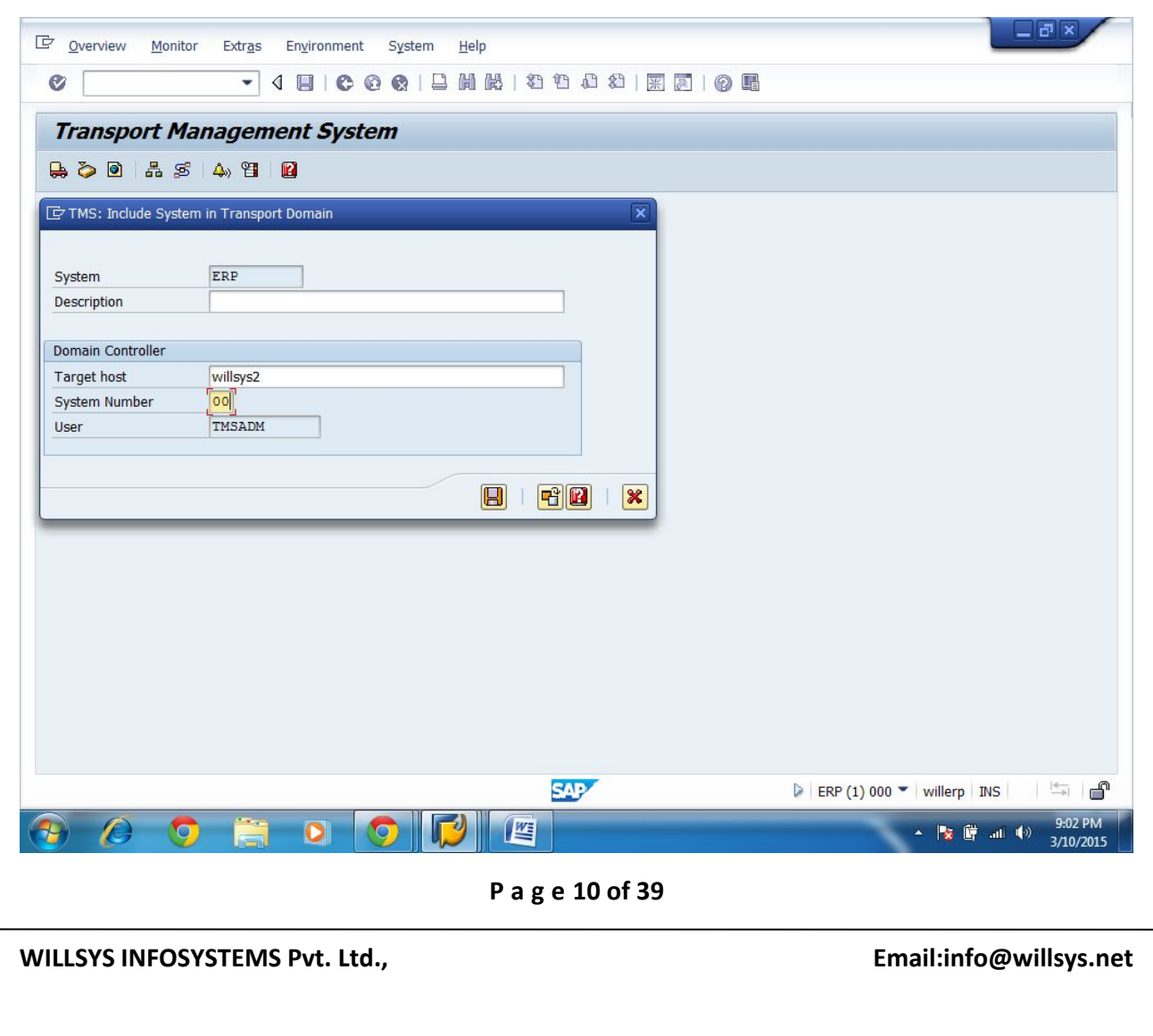

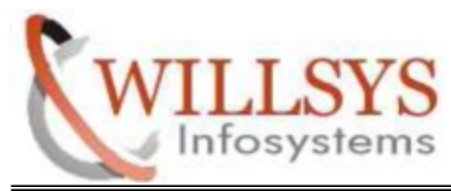

The message 'SAP System is waiting to be included in transport domain' will be displayed under the TMS graphic. We have to approve this system in Domain Controller

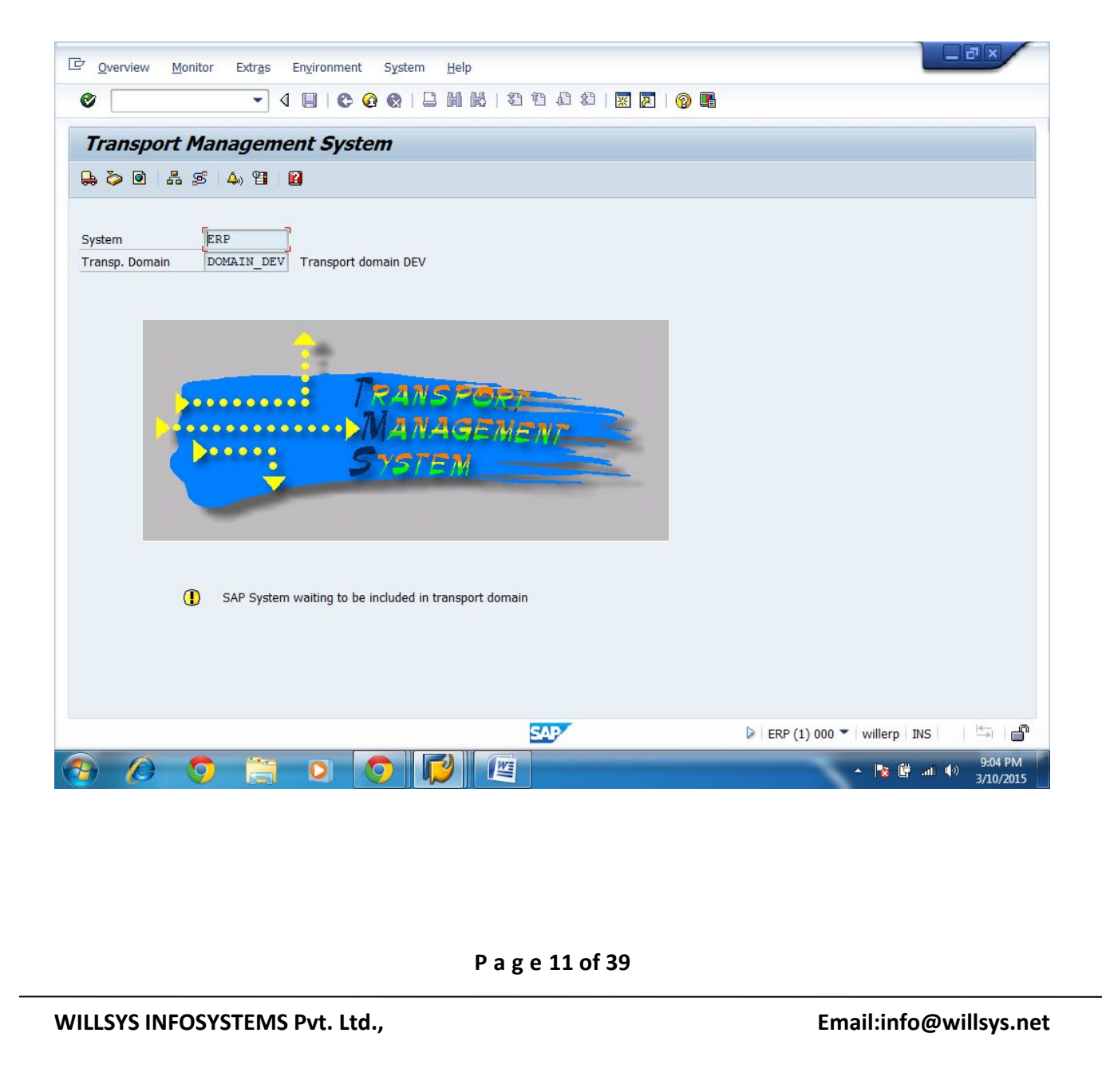

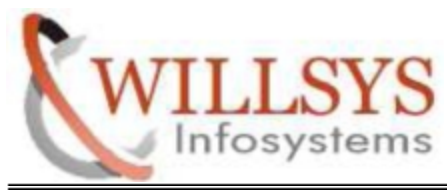

### **STEP 6:**

- NOW GO TO DOMAIN CONTROLLER SYSTEM (DEV SYSTEM)
- Go to Menu **OVERVIEW SYSTEMS**

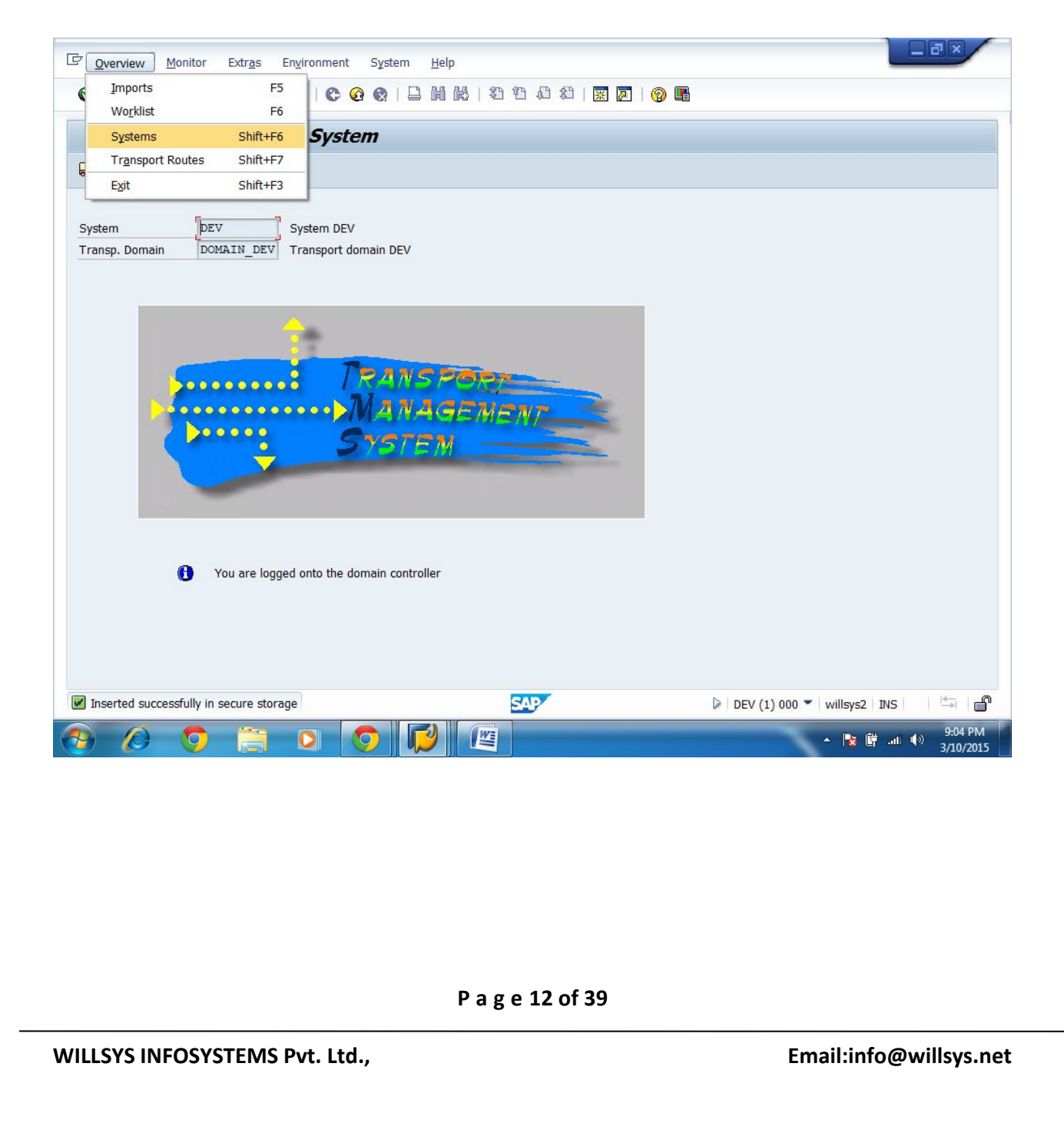

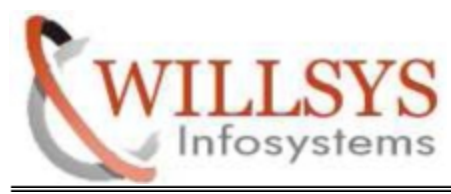

 $\triangleright$  All the systems will be displayed

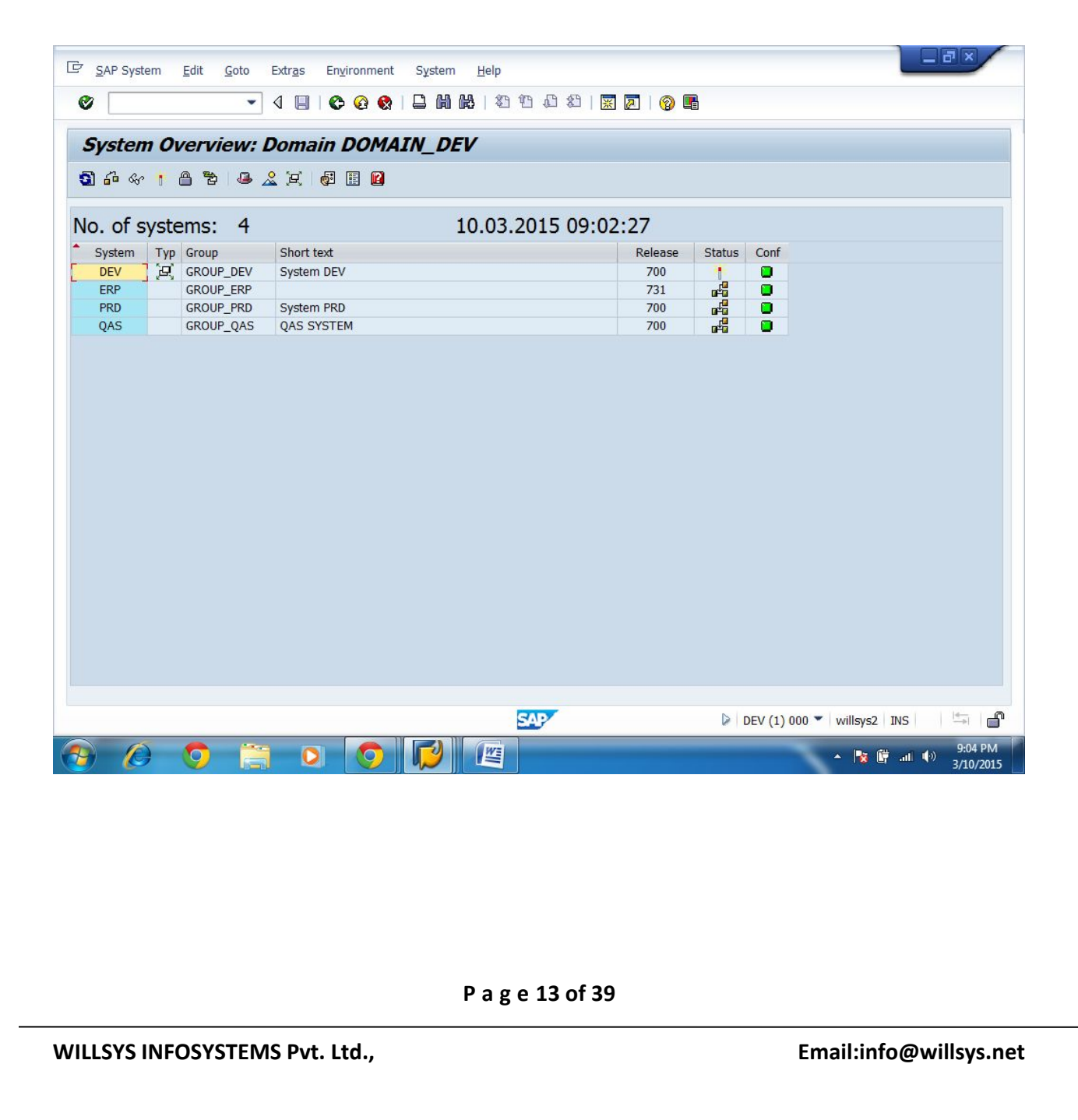

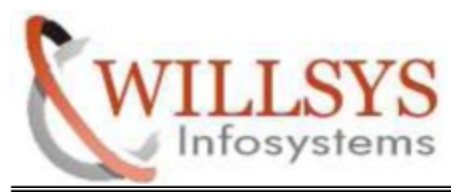

# **STEP 7:**

- > Select 'SAP System' and click Approve
- Go to menu **SAP SYSTEM APPROVE**

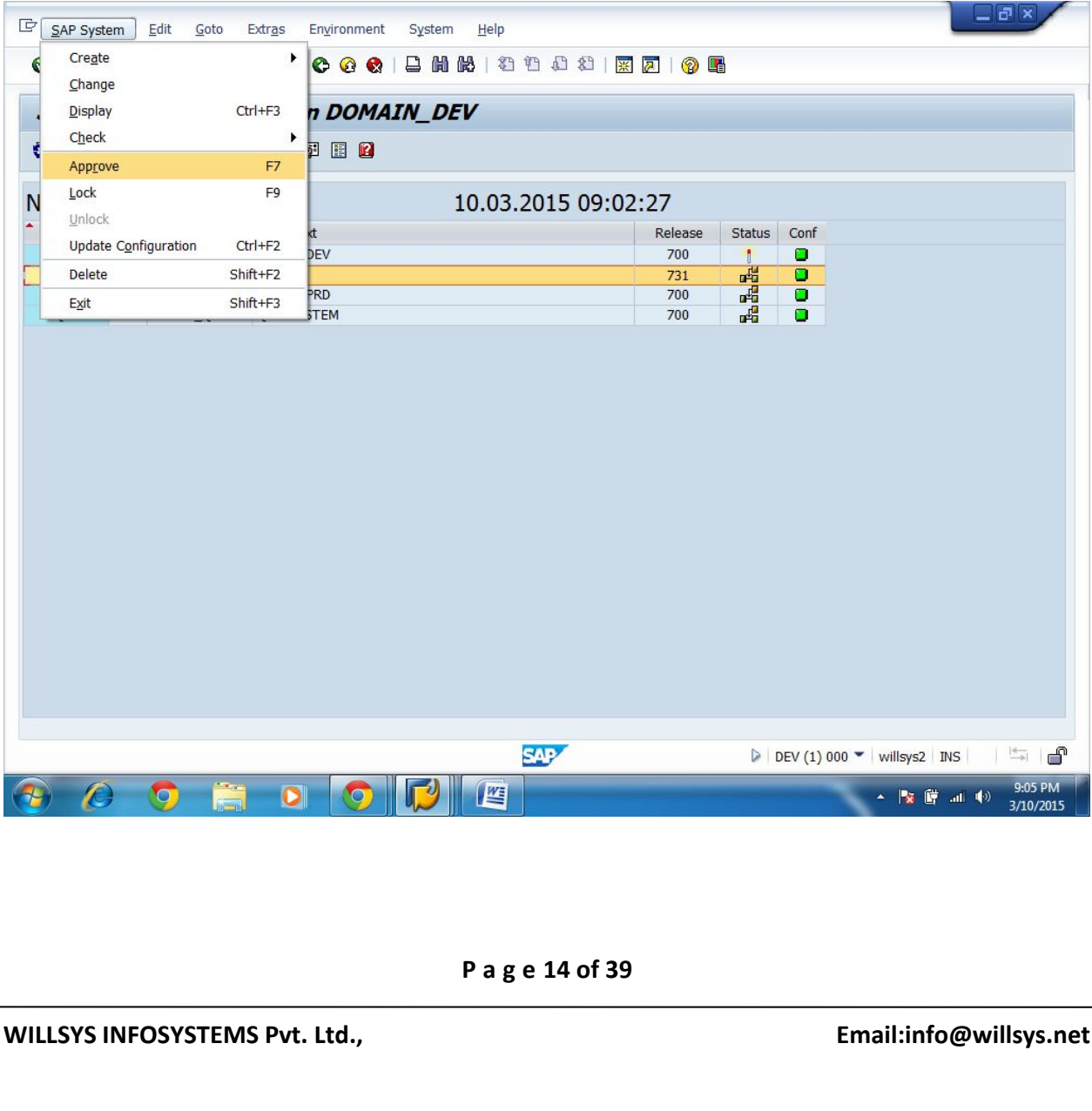

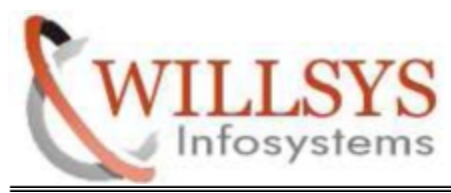

# > Click YES

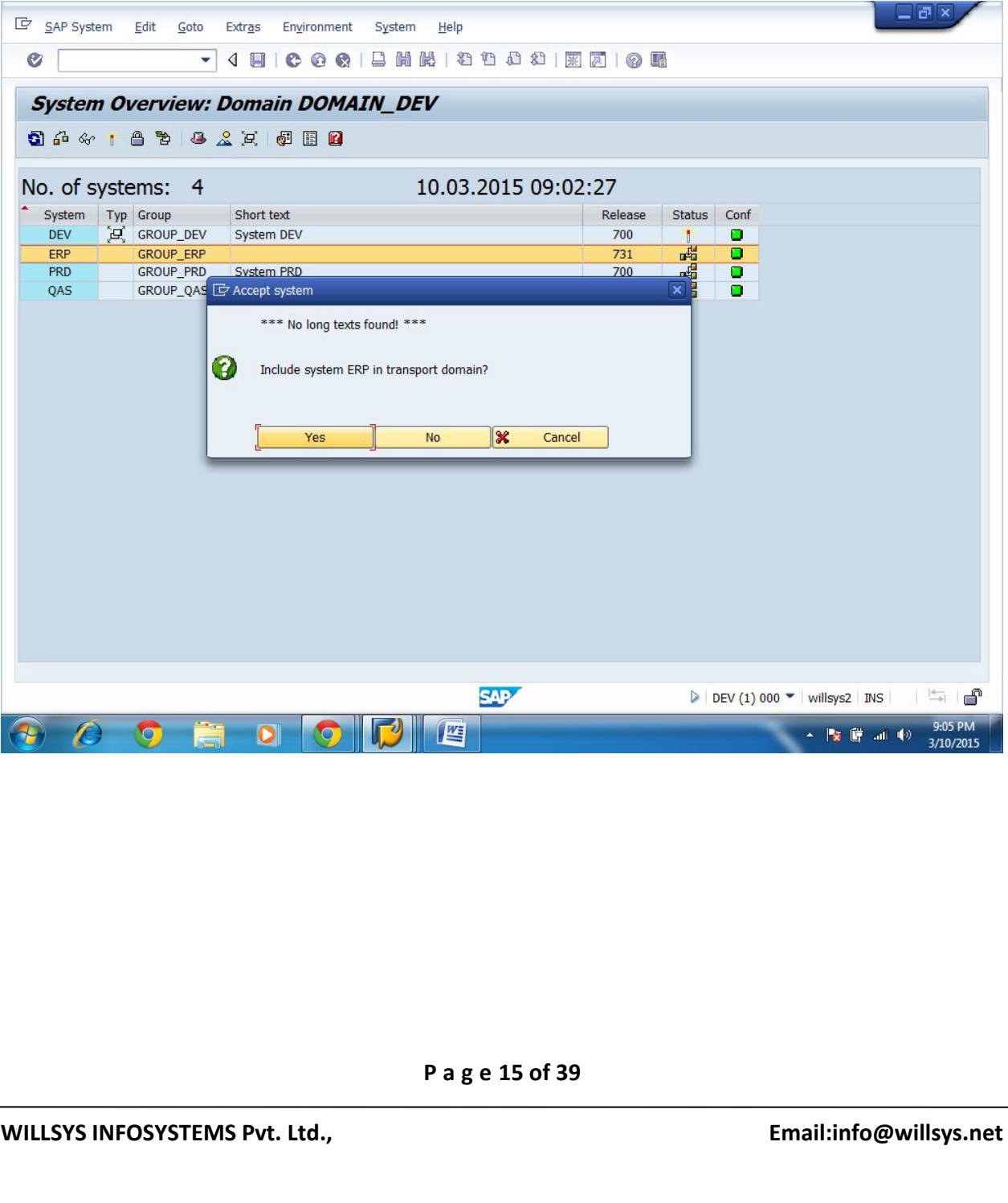

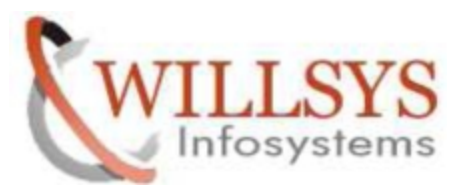

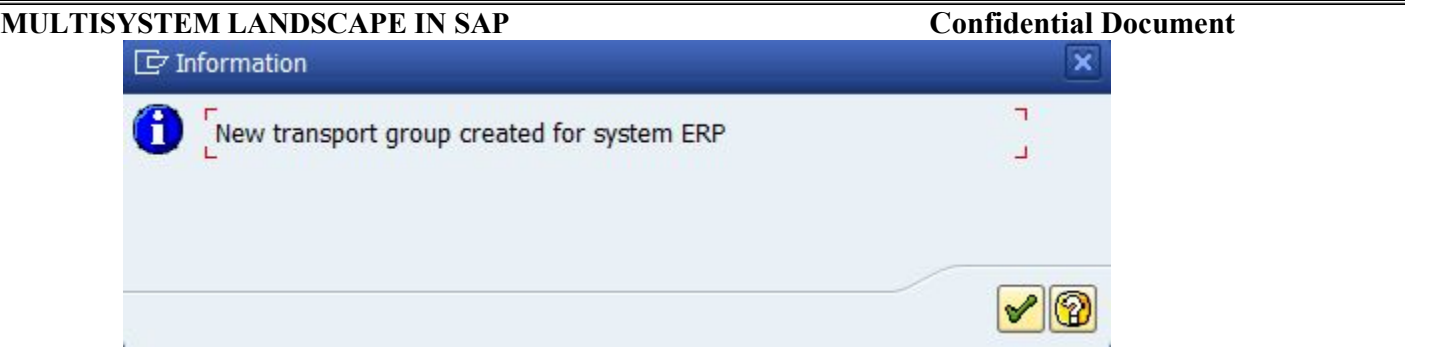

All system Approved

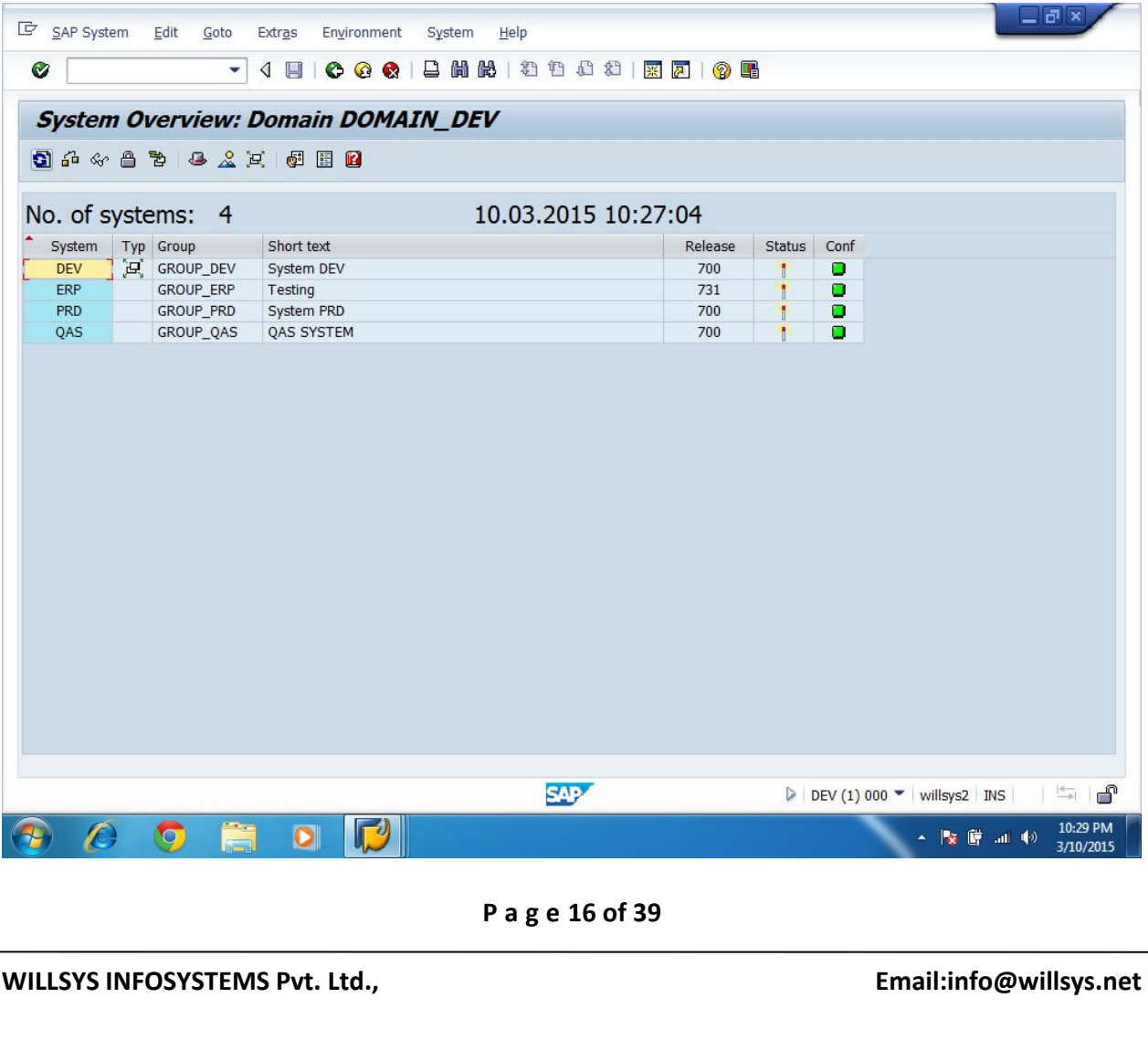

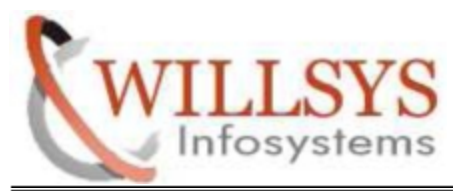

**STEP 8:**

- Go STMS Home Page
- $\triangleright$  Go to EXTRA SETTINGS TRANSPORT ROUTES

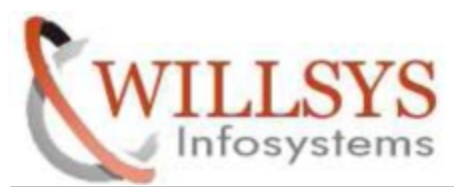

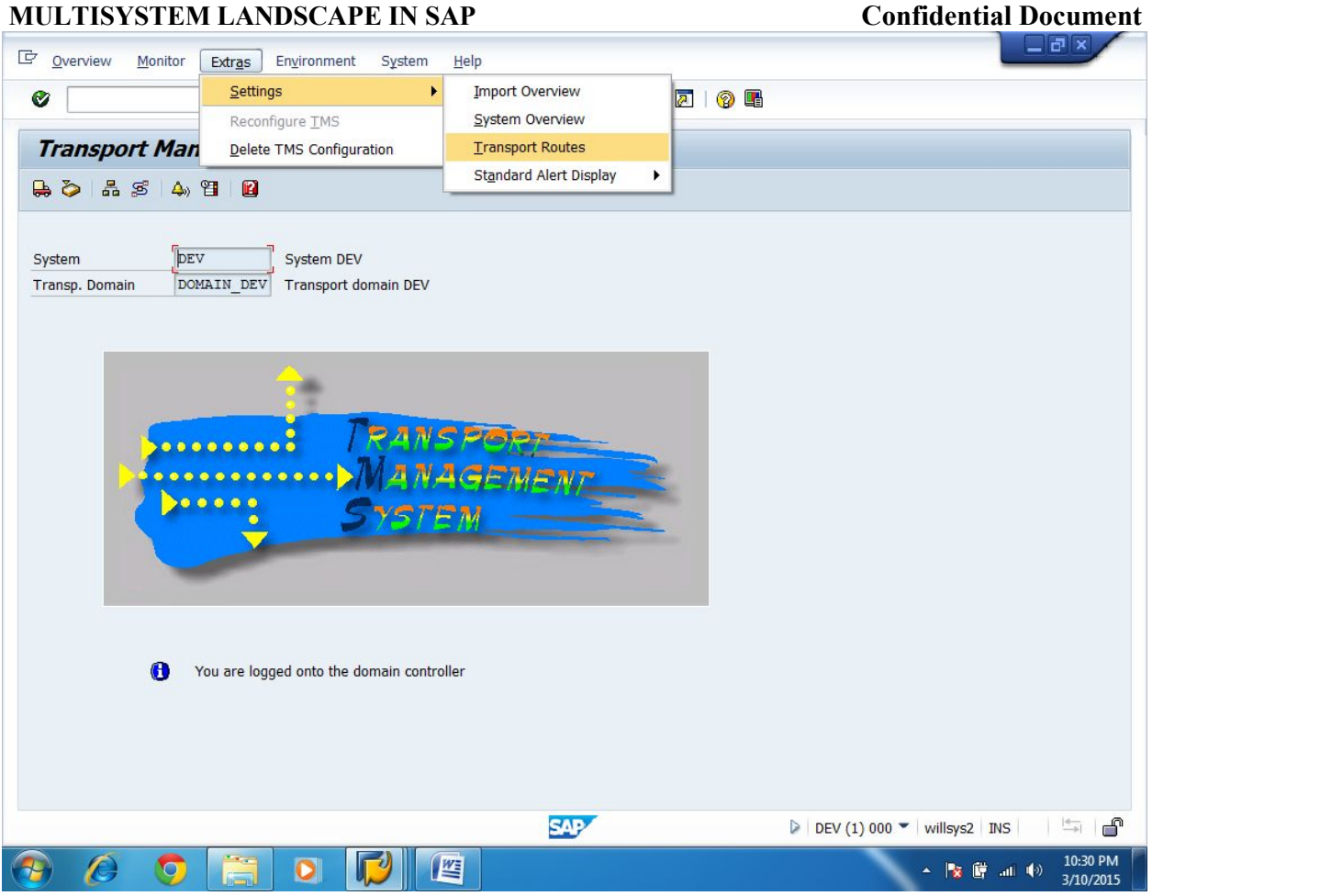

# **STEP 9:**

**P** a g e 18 of 39<br>**P** a g e 18 of 39<br>**Email:info@willsys.** One pop-up window will be open. Here select **HIERARCHICAL LIST EDITOR** Option

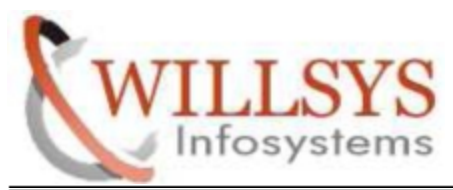

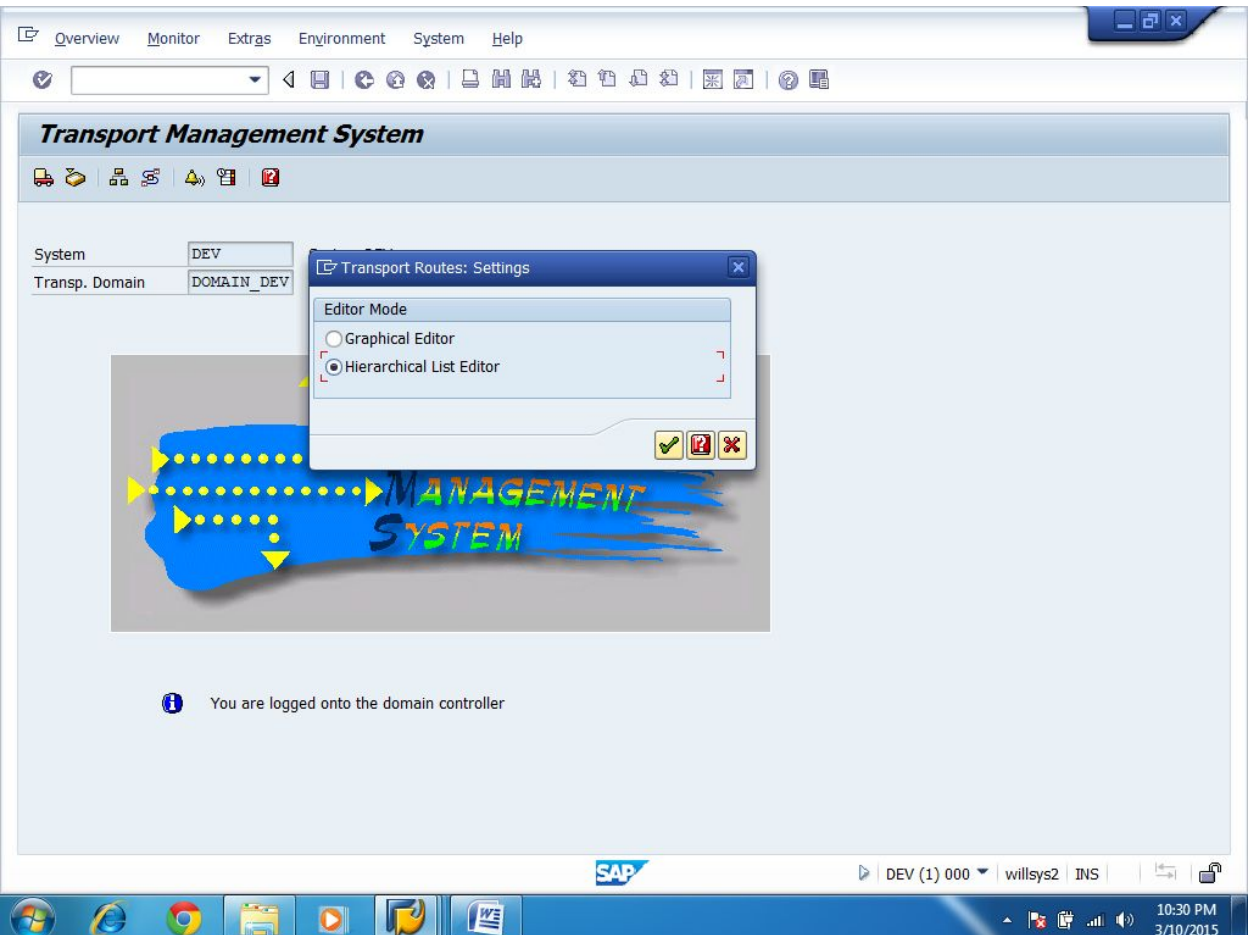

### **STEP 10:**

 $\triangleright$  Click TRANSPORT ROUTES

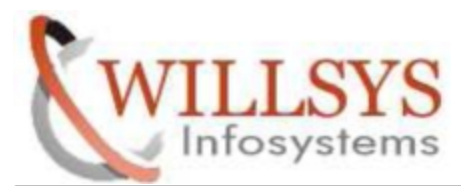

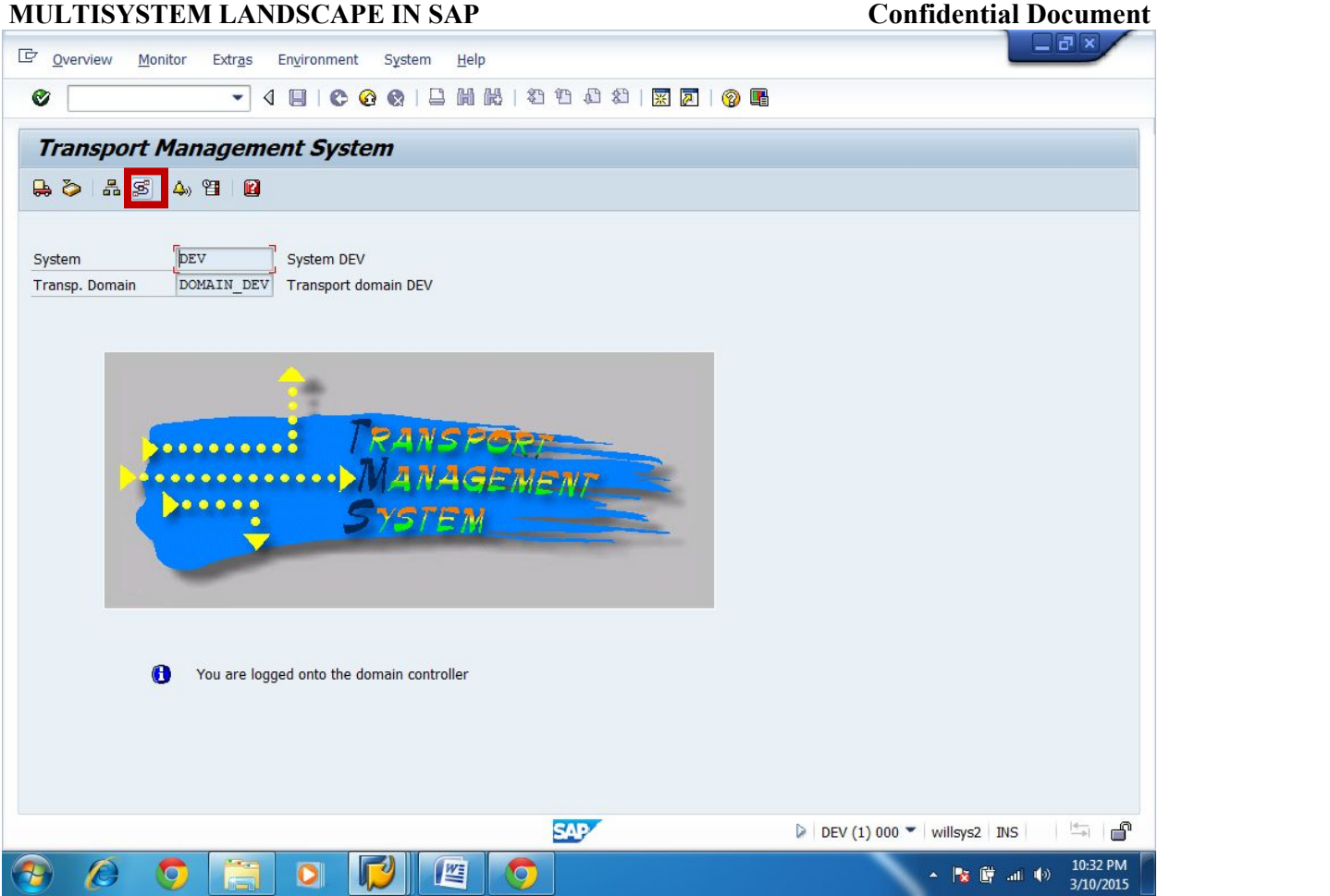

# **STEP 11:**

Create Target Groups

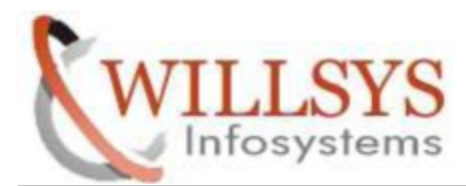

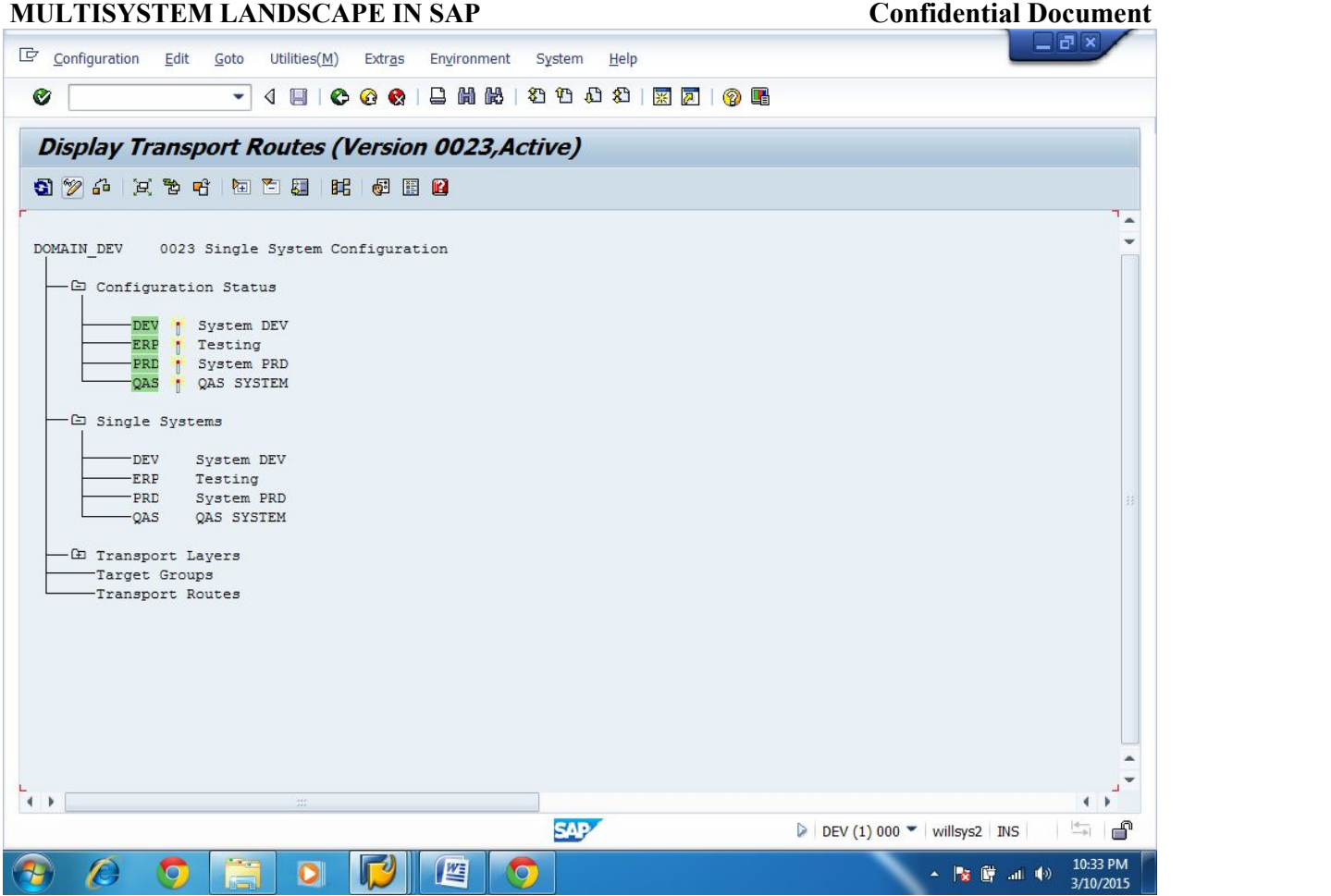

### **STEP 12:**

Click Edit Icon

Select **Target Groups**. Then Click **Create Icon**

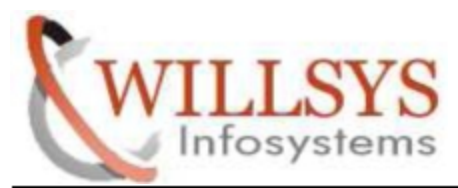

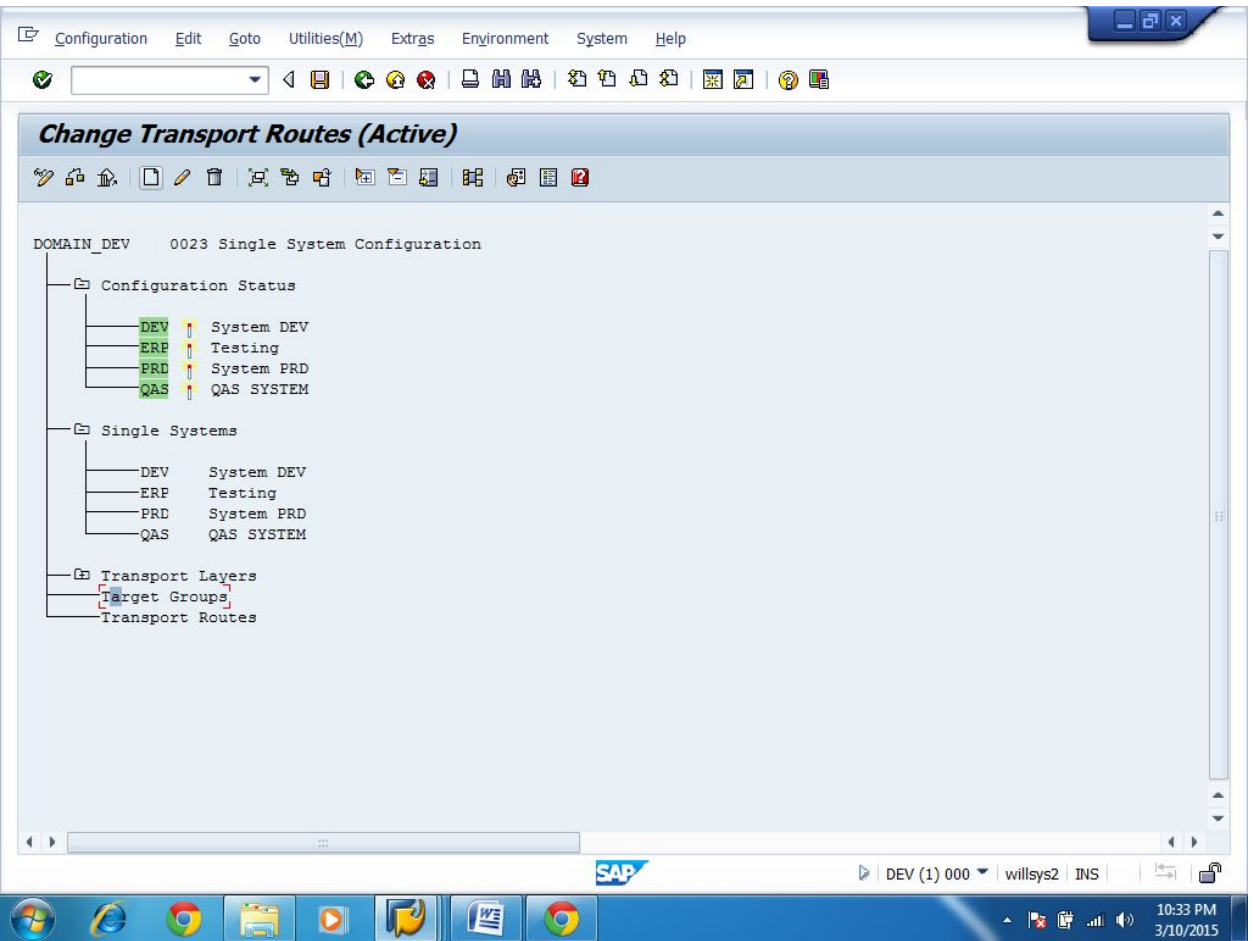

### **STEP 13:**

- $\triangleright$  One pop-up window will be open
- p a g e 22 of 39<br>**P** a g e 22 of 39<br>**Email:info@willsys.** Specify Target Group. Target Group Name should be in **/ /** (Ex: **/CONSOLE/)**
- $\triangleright$  Specify Short Description

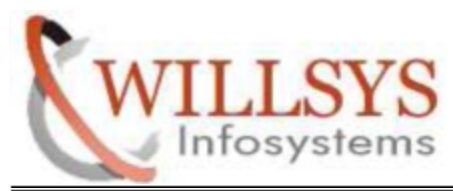

- $\triangleright$  Include Consolidation Route System
- $\triangleright$  Click Continue

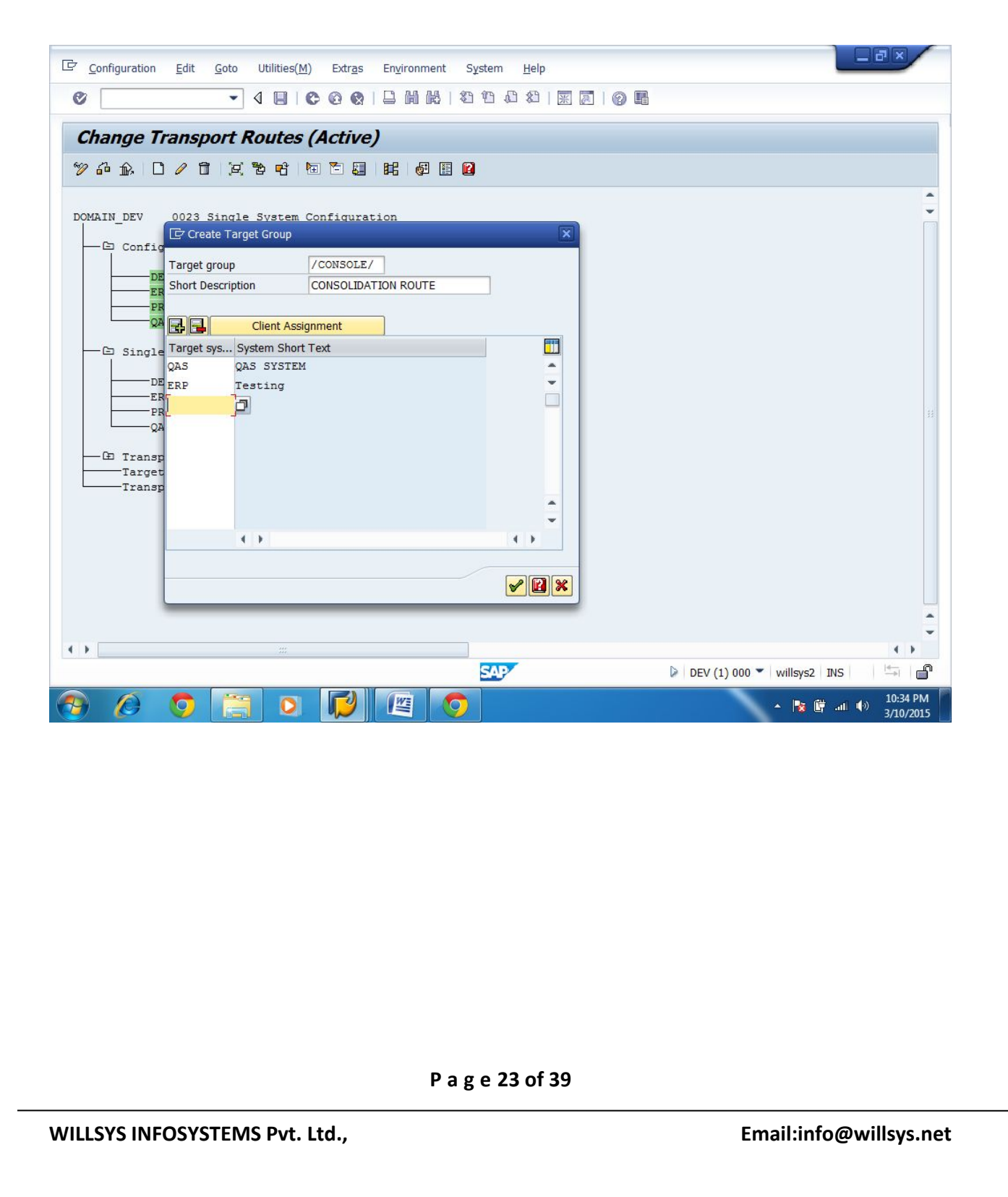

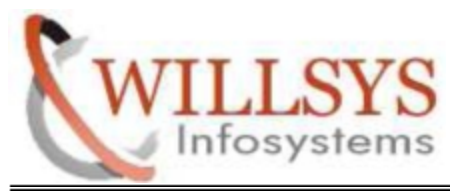

# **STEP 14:**

Click Edit Icon

Select **Target Groups**. Then Click **Create Icon**

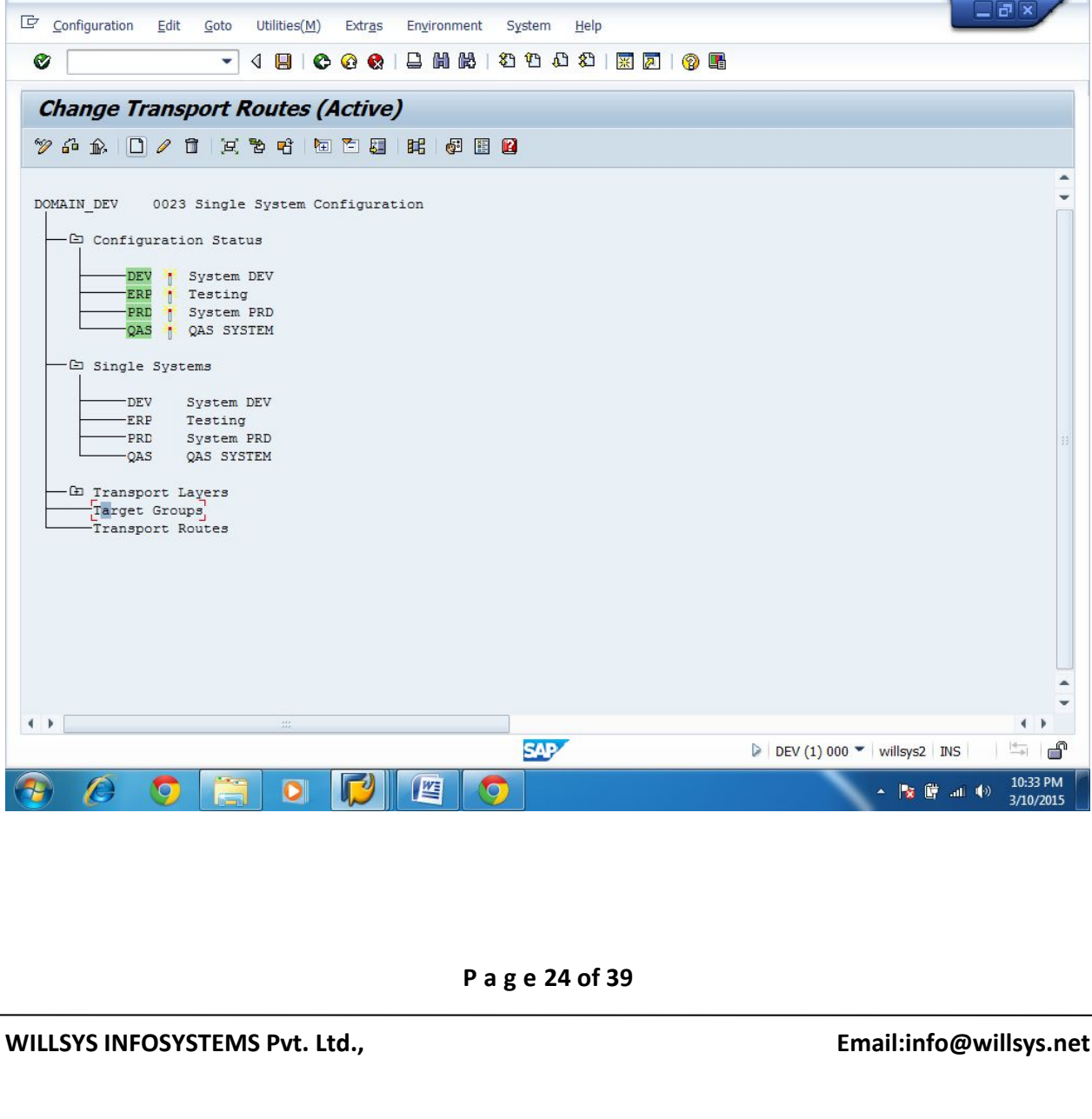

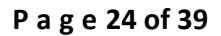

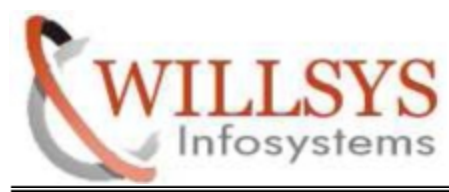

# **STEP 15:**

- $\triangleright$  One pop-up window will be open
- Specify Target Group. Target Group Name should be in **/ /** (Ex: **/DELIVERY/)**
- $\triangleright$  Specify Short Description
- > Include Consolidation Route System
- $\triangleright$  Click Continue

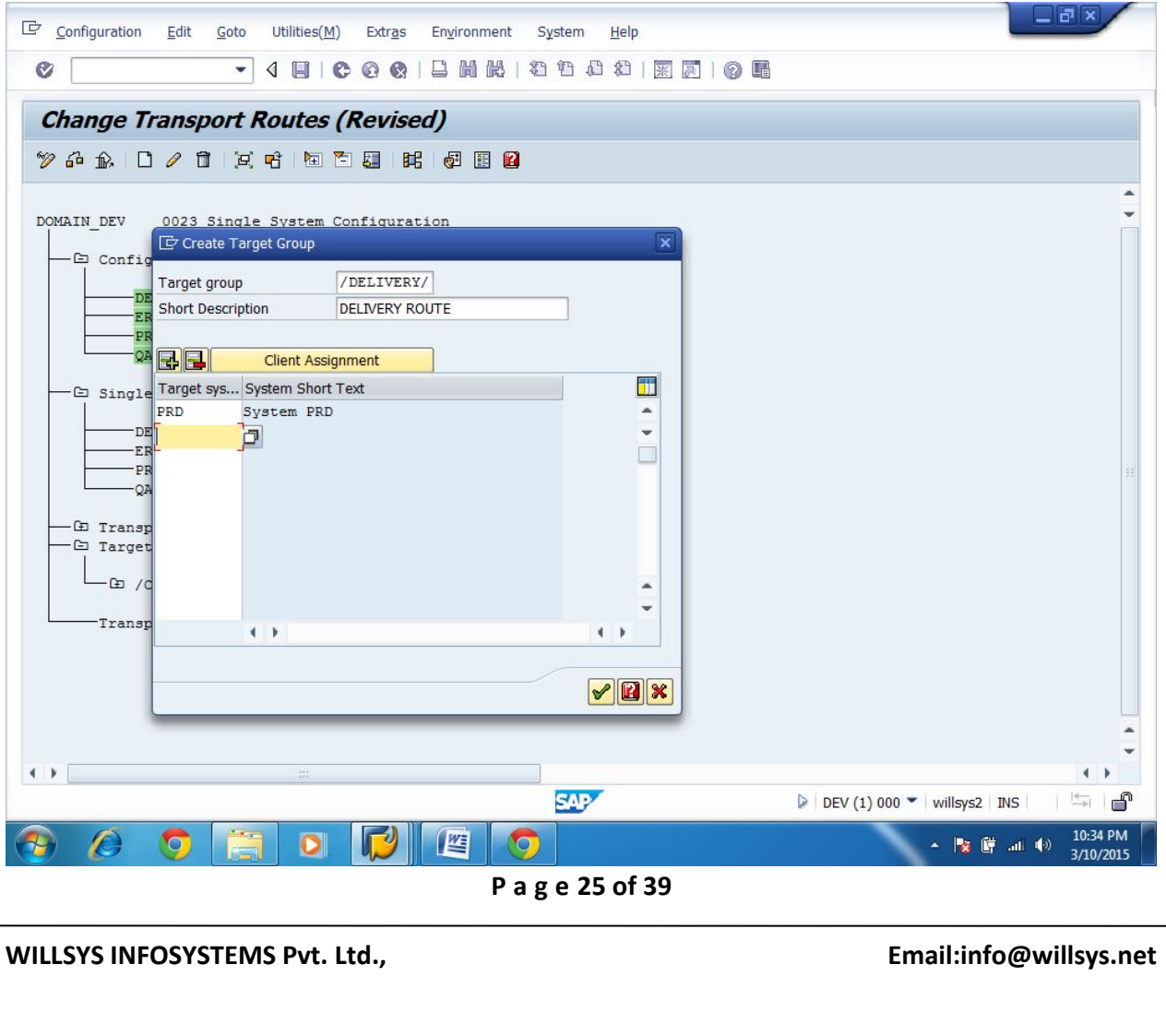

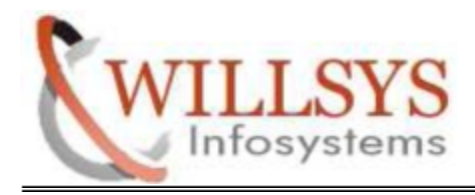

# > Target Groups created

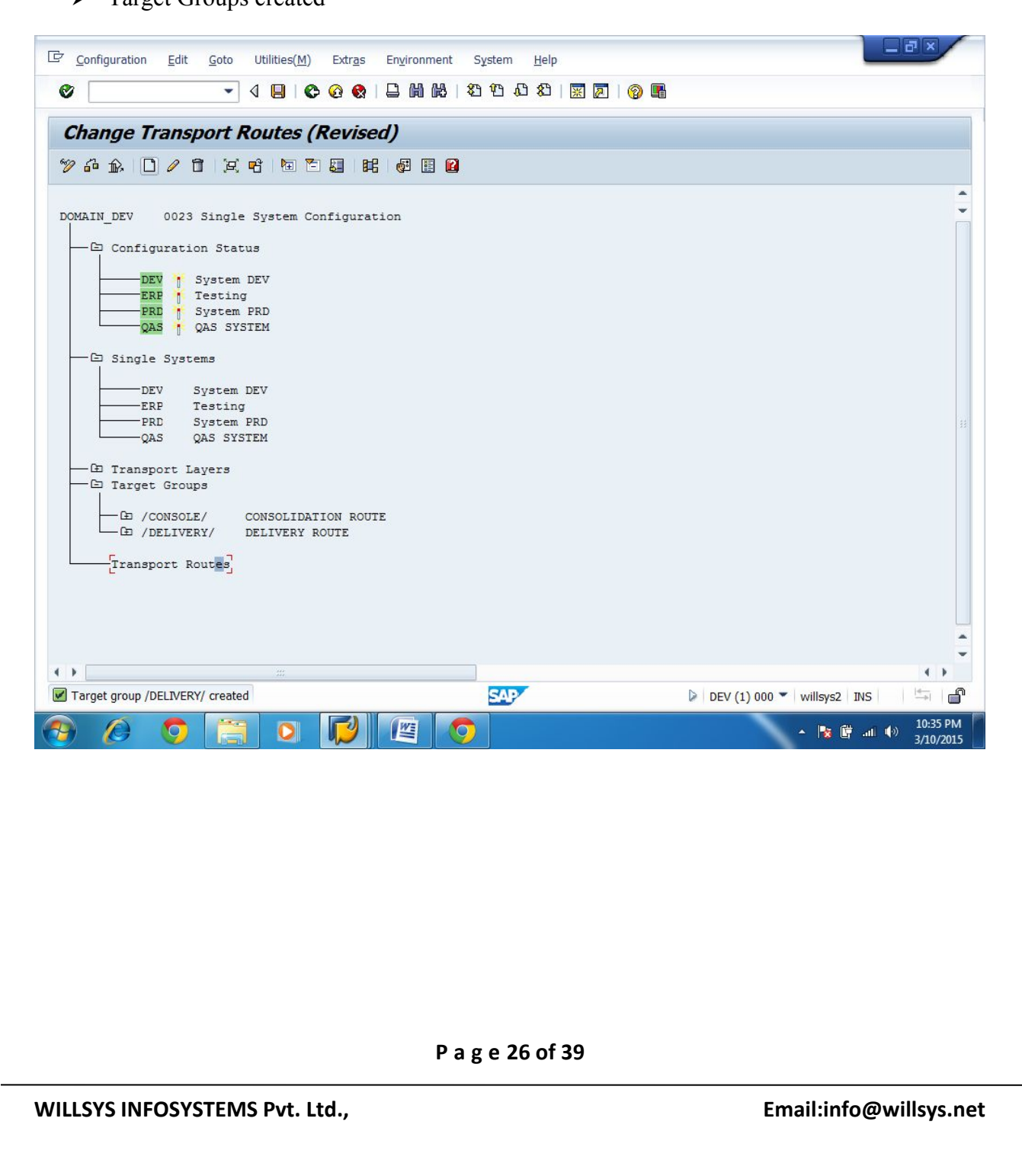

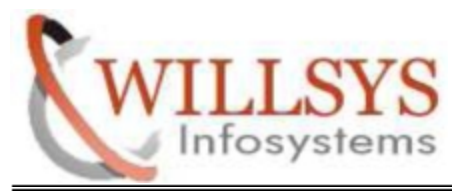

### **STEP 16:**

Create Transport Routes (Consolidation Route)

# Select **Transport Routes**. Then Click **Create icon**

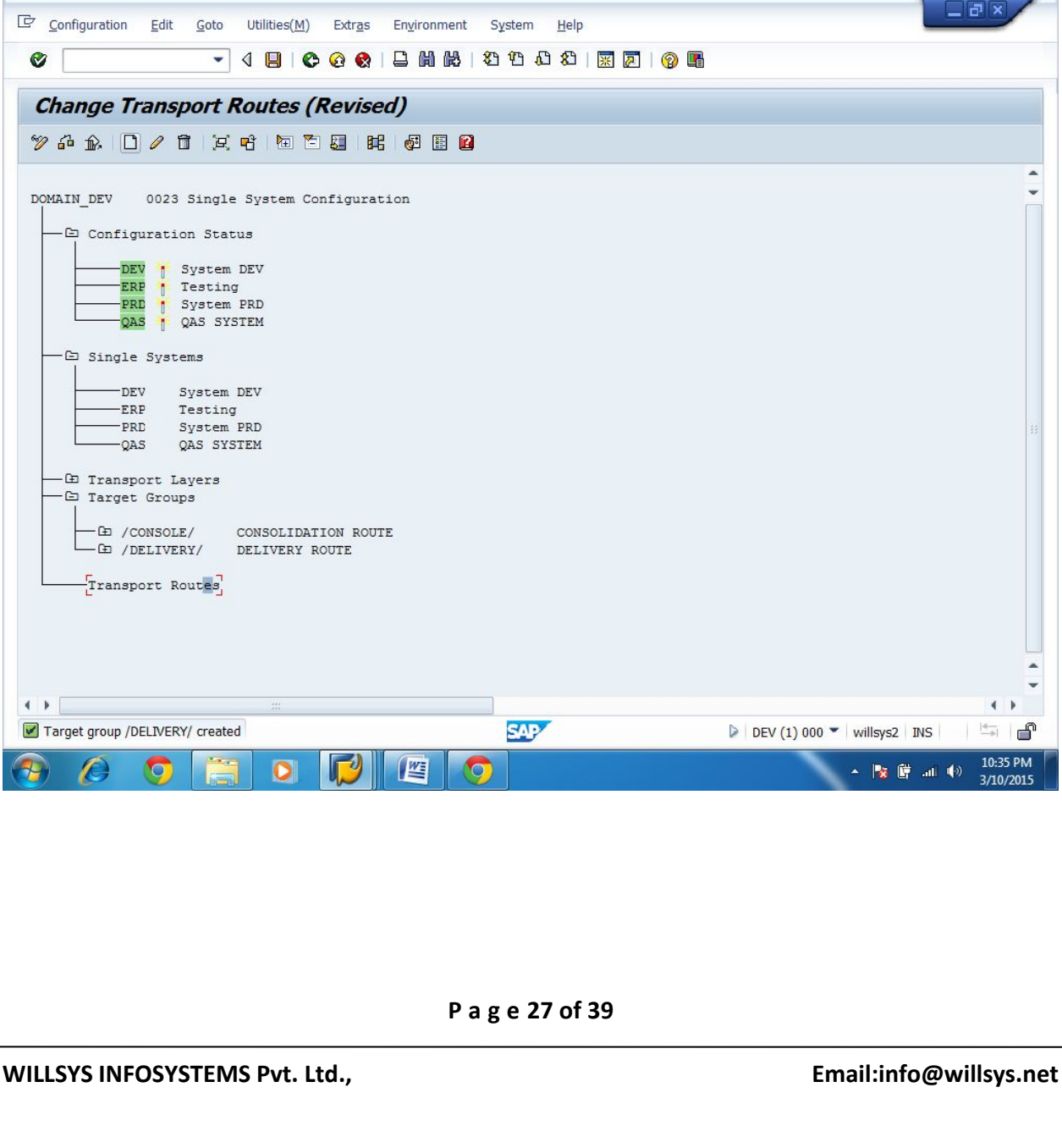

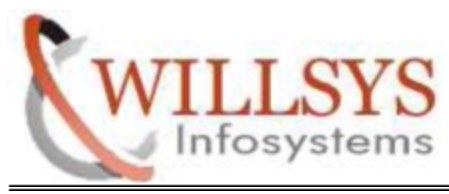

# **STEP 17:**

Click **Extended Transport Control.**

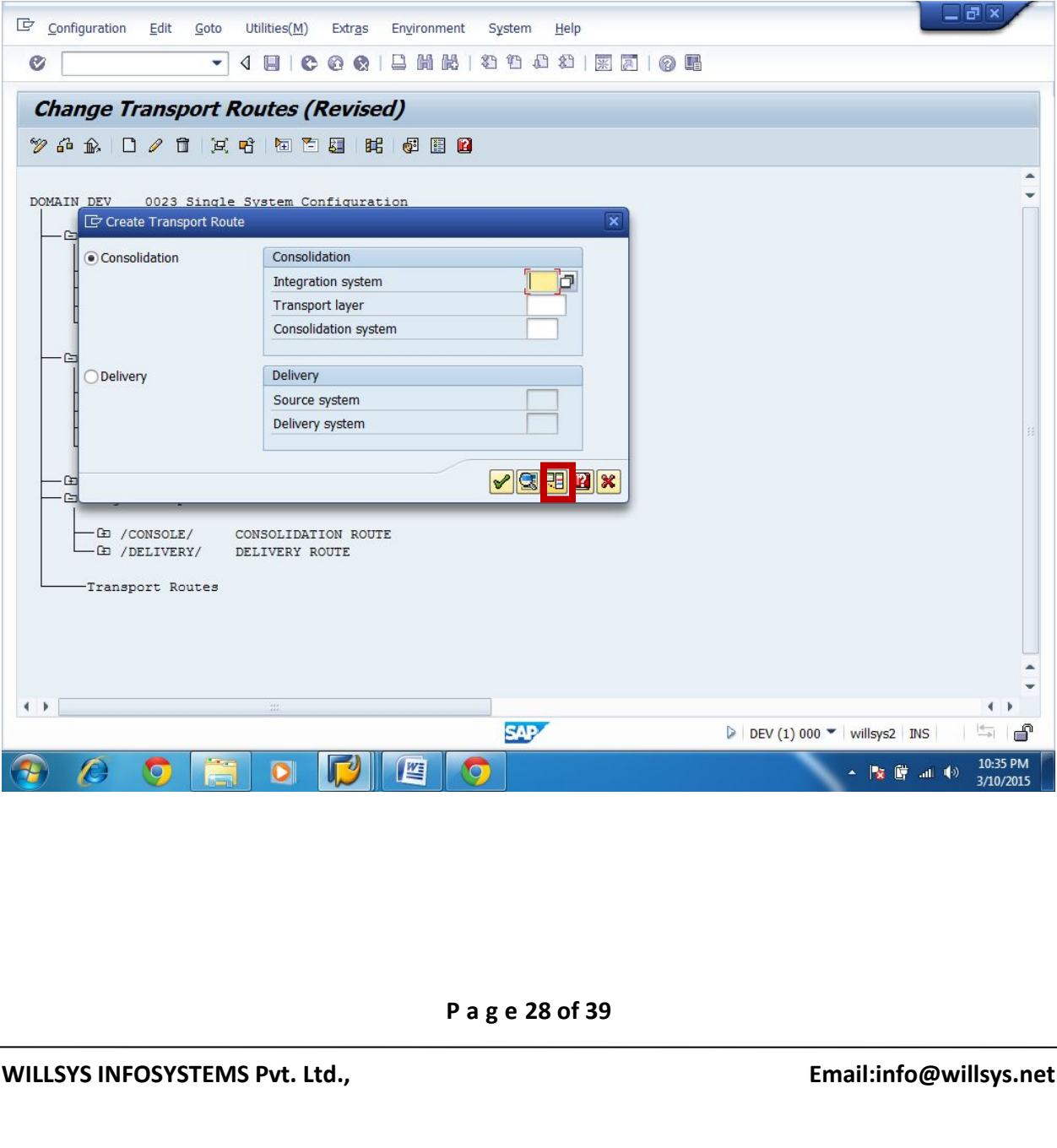

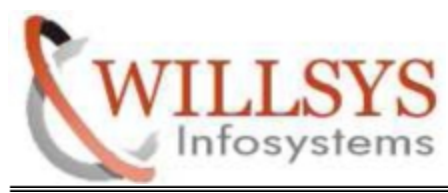

# **STEP 18:**

- $\triangleright$  Select Consolidation option
- Specify Integration System, Transport Layer, Consolidation System (In Consolidation System, we want to specify Consolidation Target Group Name)

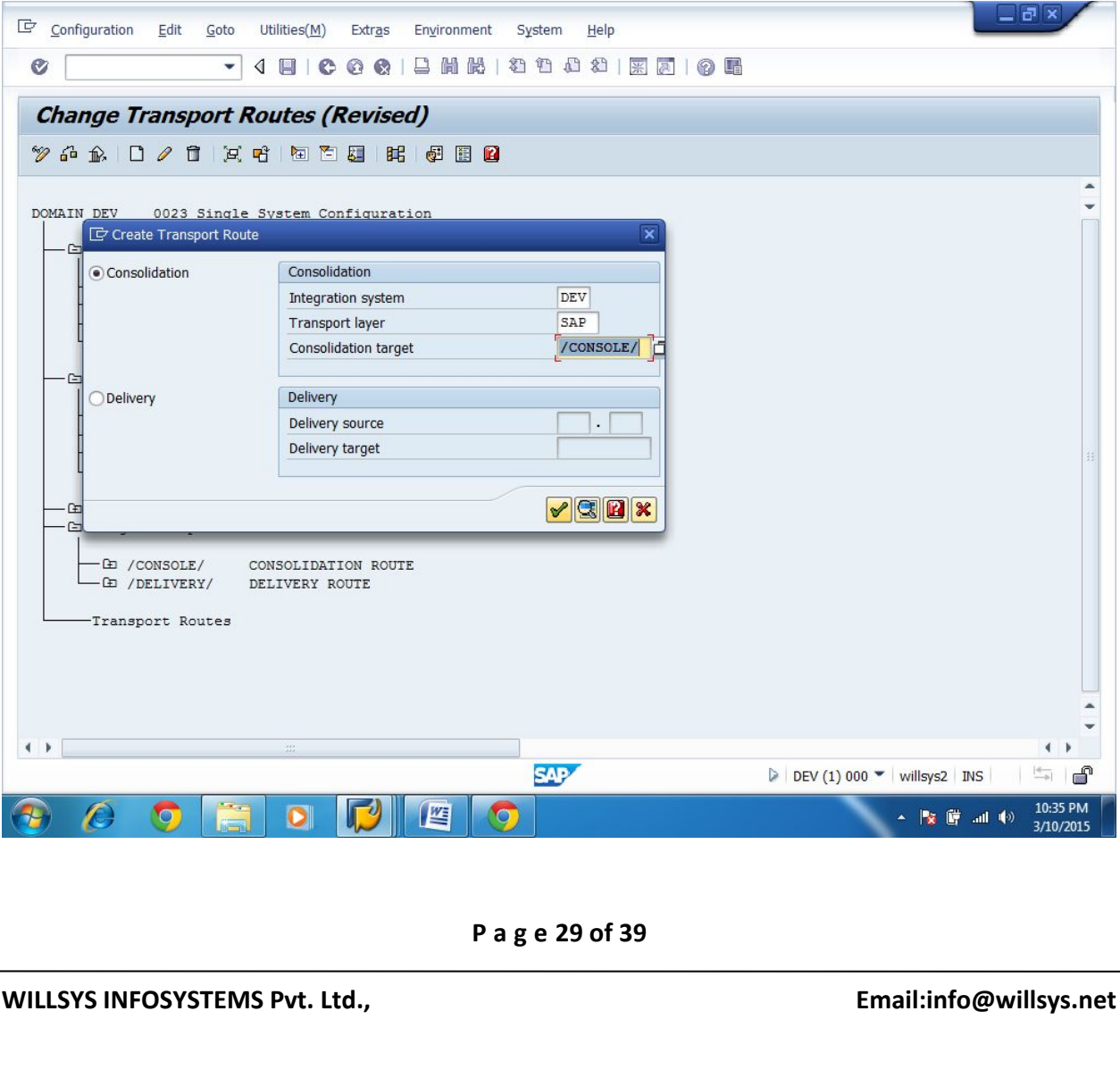

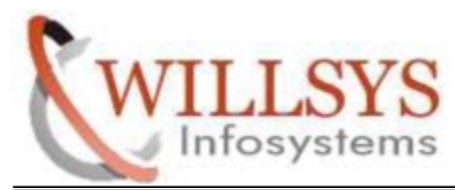

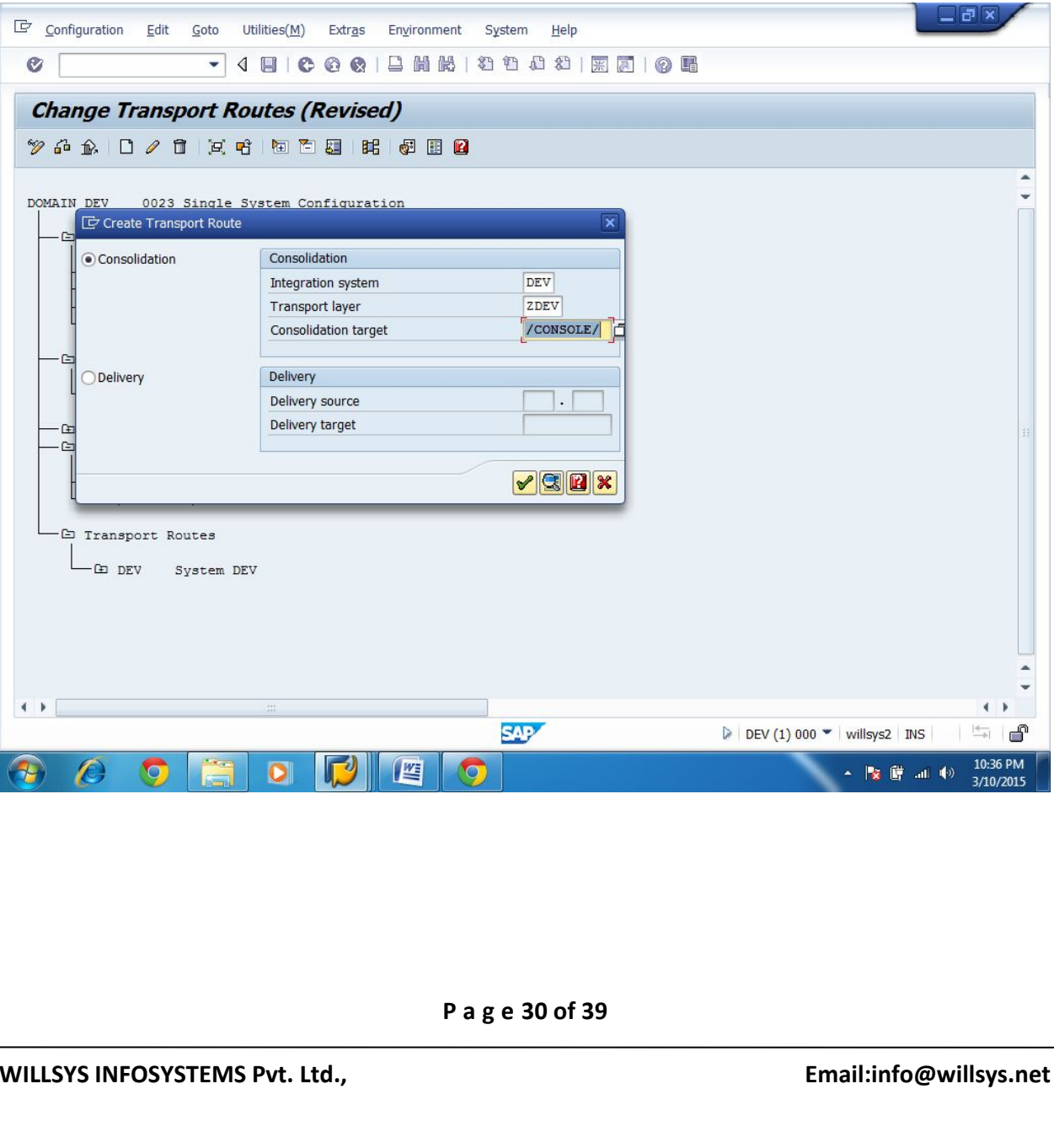

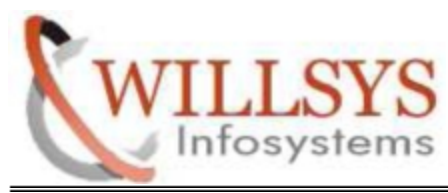

# **STEP 19:**

- Create Transport Routes (Delivery Route)
- Select **Transport Routes**. Then Click **Create icon**

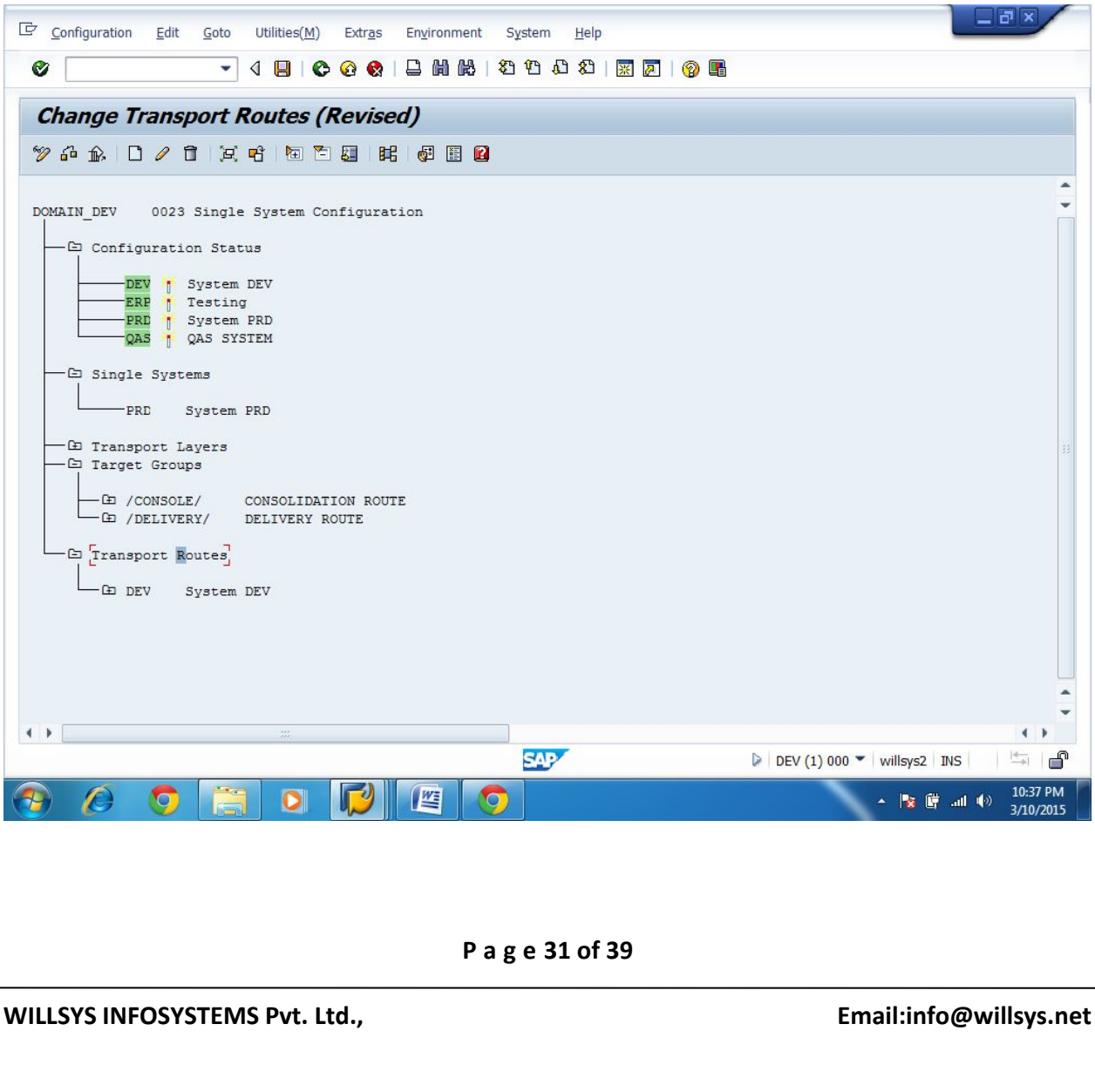

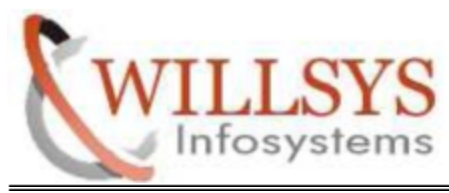

# **STEP 20:**

Click **Extended Transport Control.**

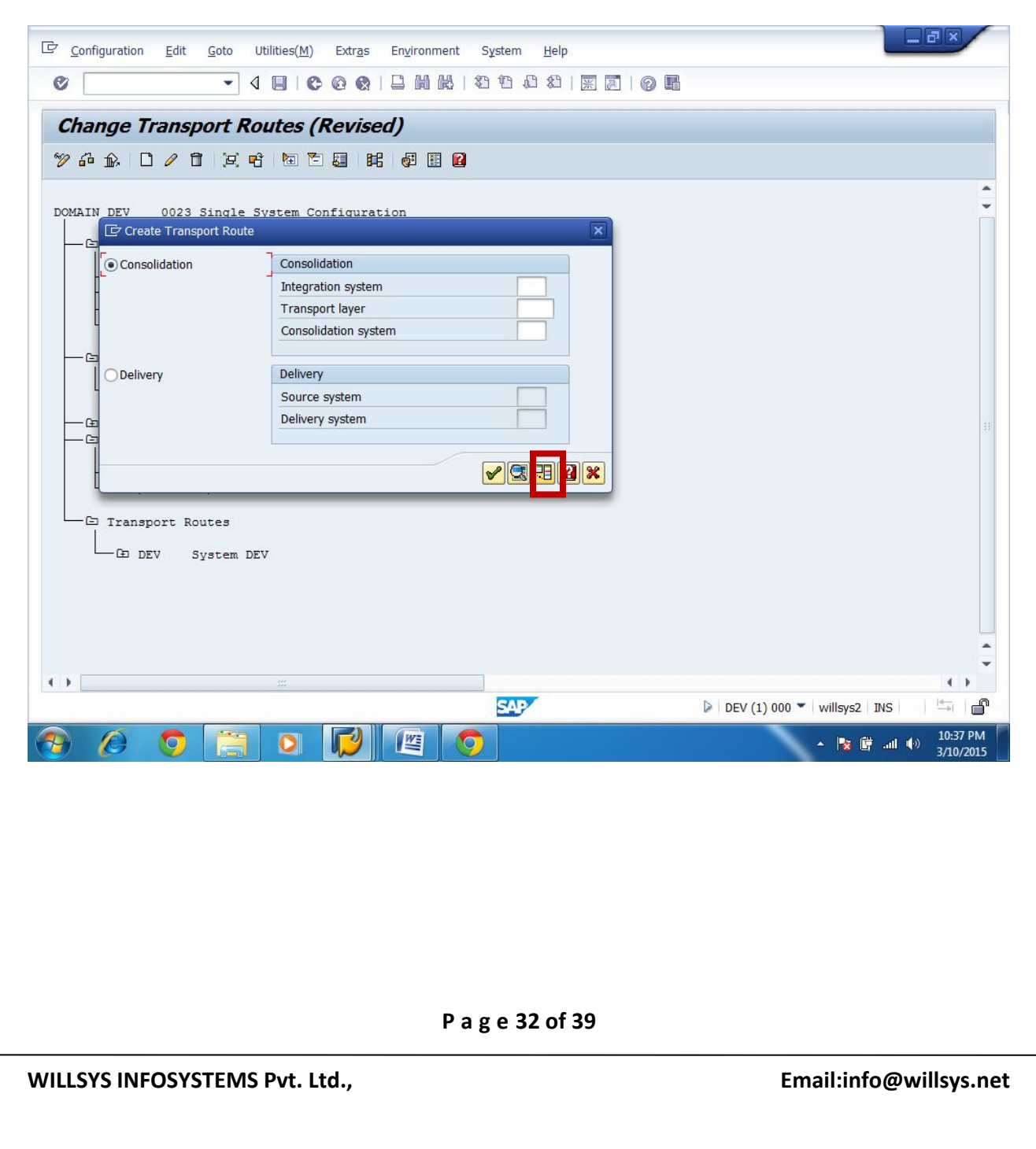

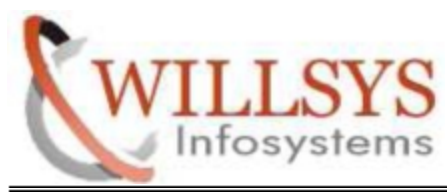

# **STEP 21:**

- Select **Delivery** option
- $\triangleright$  Specify Delivery Source, Delivery Target (In Delivery Target, we want to specify Delivery Target Group Name)
- $\triangleright$  Click Continue

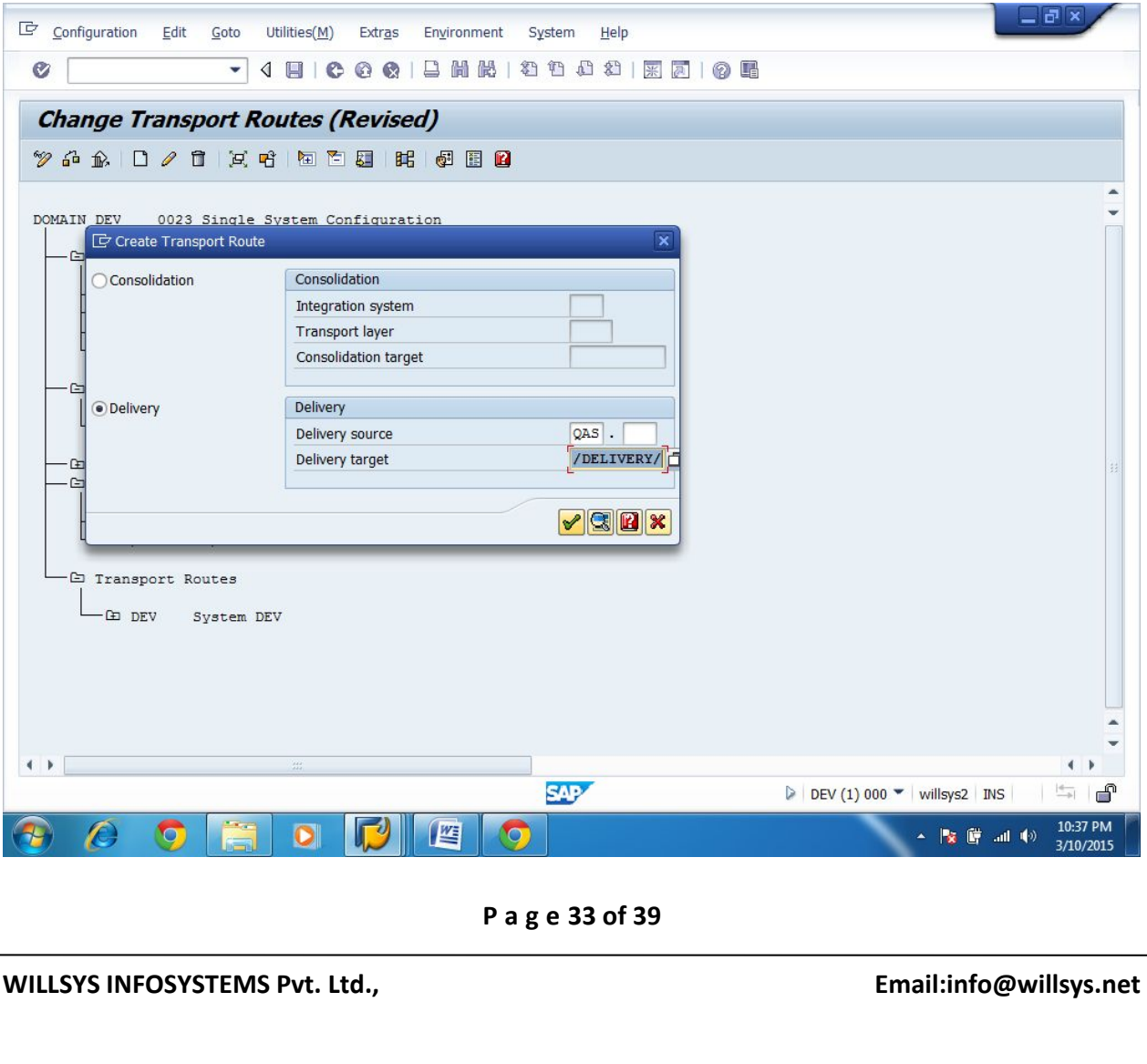

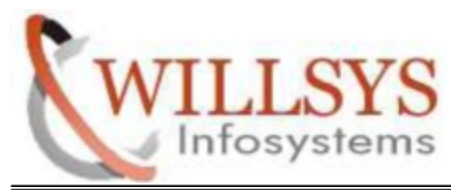

# **STEP 22:**

SAVE the TMS Configuration

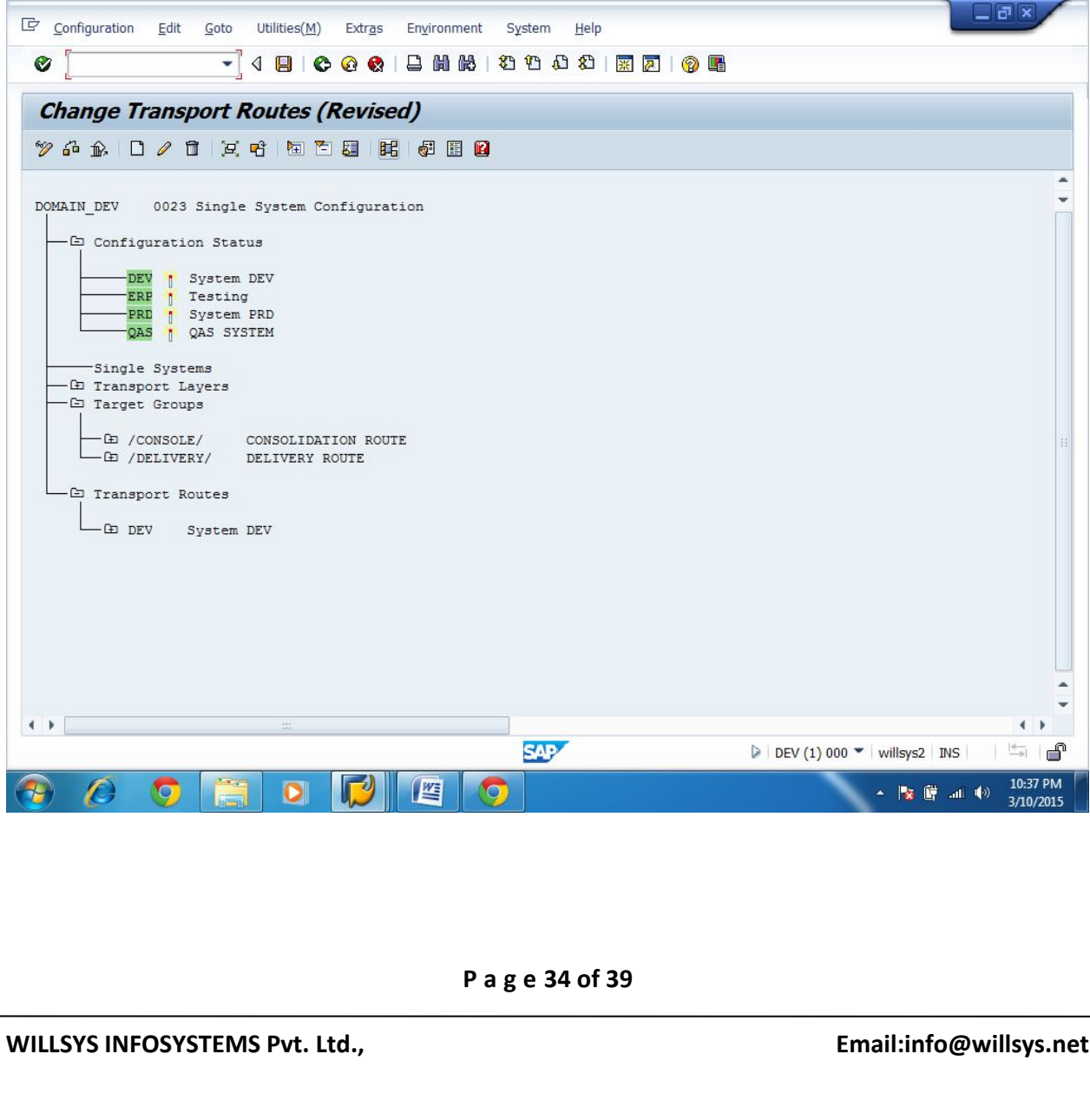

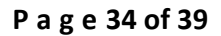

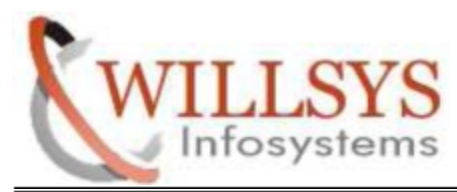

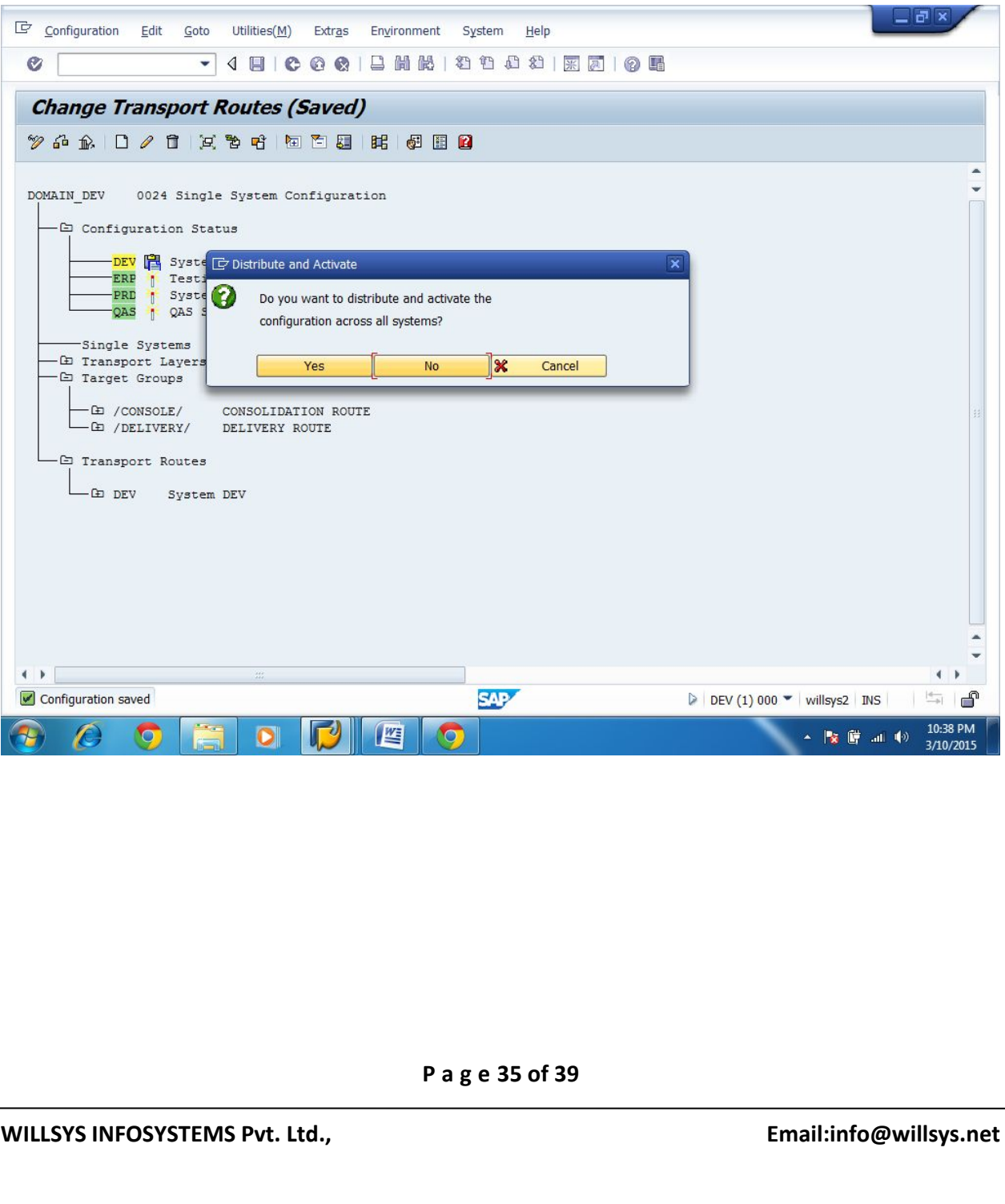

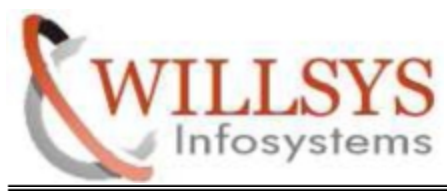

### $\triangleright$  Click Back Button

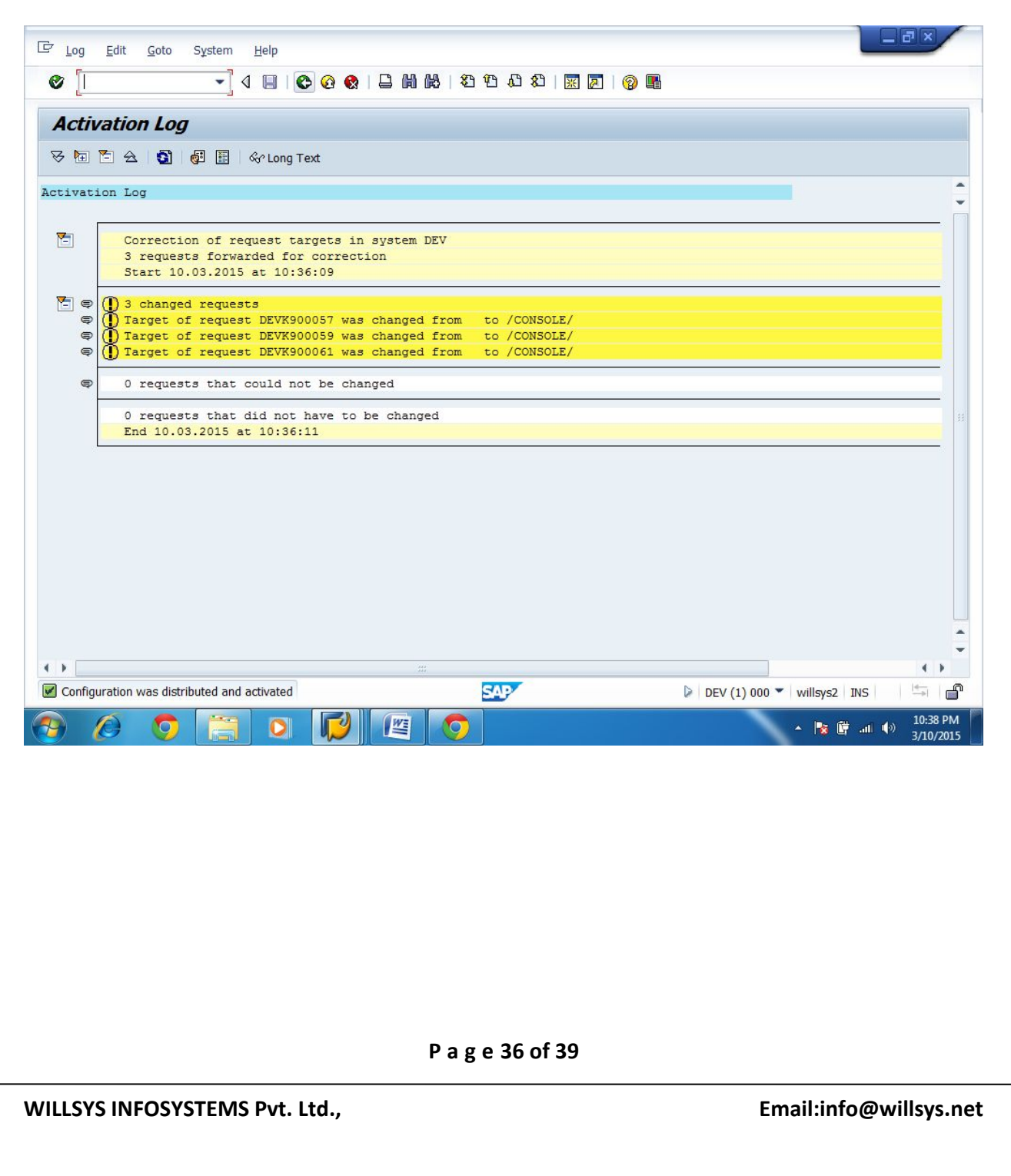

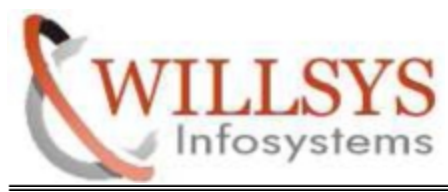

# **STEP 23:**

Click **Graphical Editor** Icon

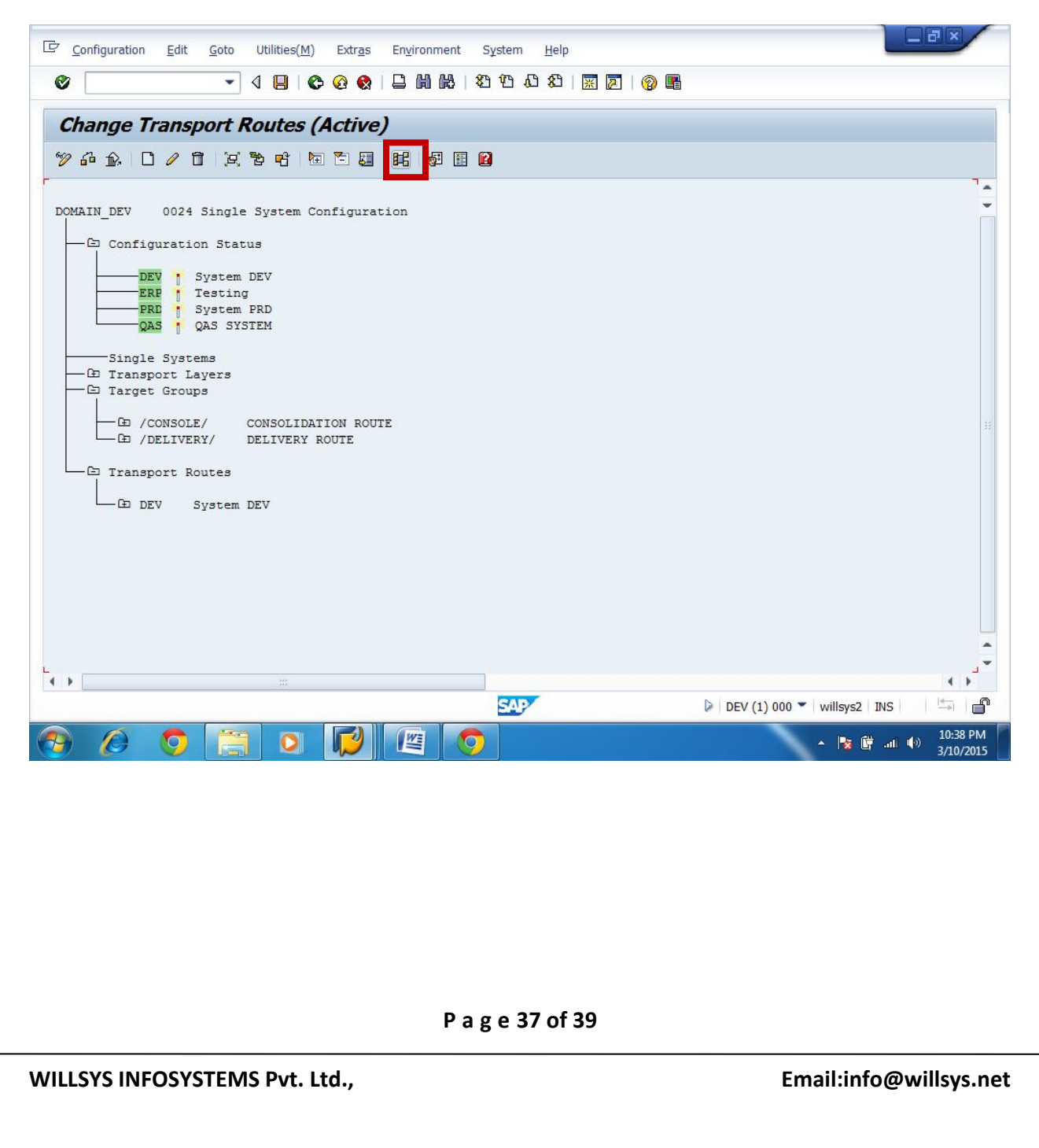

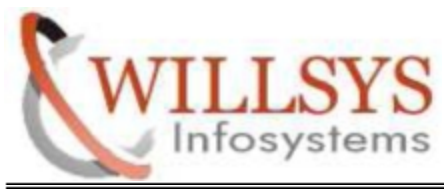

# > TMS Configuration Successfully Completed

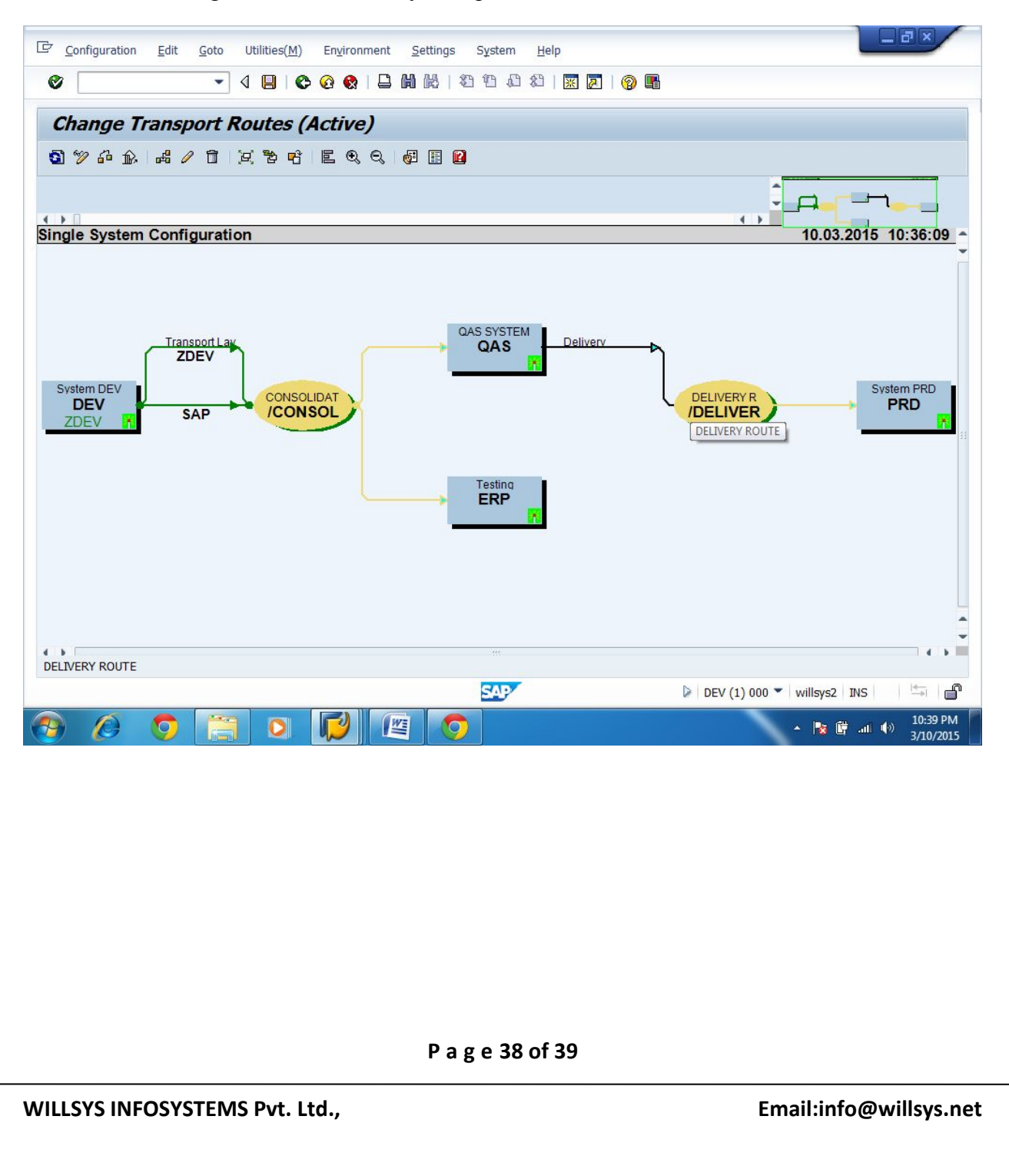

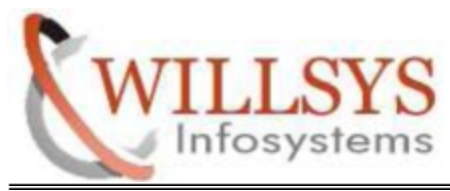

# Related Content**:**

[www.help.sap.com](http://www.help.sap.com/)

[www.sdn.sap.com/irj/sdn/index](http://www.sdn.sap.com/irj/sdn/index).

# Disclaimer and Liability Notice:

WILLSYS will not be held liable for any damages caused by using or misusing the information, code or methods suggested in this document, and anyone using these methods does so at his/her own risk.

WILLSYS offers no guarantees and assumes no responsibility or liability of any type with respect to the content of this technical article or code sample, including any liability resulting from incompatibility between the content within this document and the materials and services offered by WILLSYS. You agree that you will not hold, or seek to hold, WILLSYS responsible or liable with respect to the content of this document.